# Certifying your tax status online

Computershare

CERTAINTY | INGENUITY | ADVANTAGE |

01 - Computershare Certifying your tax status on the certifying your tax status on the certifying your tax status online tax status on the certifying your tax status on the certification of the certification of the certifi

#### Introduction

In order to self certify your tax status online, you will have to fill out one of three forms. The type of form you fill out will depend on a number of factors, such as your location and the type of shares that you hold. As you answer the questions, the tax self-certification website will automatically direct you towards the right form for you. No matter which form you're filling in, steps 1-5 of the website will be the same. Please read through this guide in order and you'll be directed to the relevant section for you.

#### Know where you need to go?

If you have completed a form before and would like to go straight to the specific page for your form, click on the links below:

- 1. [Foreign Tax Self-Certification Form](#page-12-0)
- 1.1. [Completing your form](#page-12-0)
- 1.2. [Confirming your address details](#page-13-0)
- 1.3. [Confirming your personal details](#page-14-0)
- 1.4. [Declaration](#page-17-0)
- 1.5. [Confirming your PIN](#page-18-0)
- 2. [Form W-9](#page-20-0)
- 2.1. [Completing the Form W-9](#page-20-0)
- 2.2. [Reviewing the Form W-9](#page-27-0)
- 2.3. [Submitting the Form W-9](#page-30-0)
- 2.4. [Confirming your PIN](#page-31-0)

#### 3. [Form W-8BEN](#page-33-0)

- 3.1. [Completing the Form W-8BEN](#page-33-0)
- 3.2. [Reviewing the Form W-8BEN](#page-43-0)
- 3.3. [Submitting the Form W-8BEN](#page-45-0)
- 3.4. [Confirming your PIN](#page-46-0)

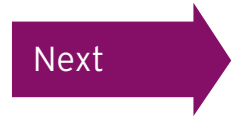

## <span id="page-2-0"></span>Logging in

There are two ways to log in, either through the Employee Online (our online employee share portal) website or directly at [www.computershare.com/CertifyMyTax](http://www.computershare.com/CertifyMyTax)

If you are logging in through Employee Online, please [click here.](#page-4-0)

To log in directly, please go to [www.computershare.com/CertifyMyTax](http://www.computershare.com/CertifyMyTax) where you will see the login screen below. Enter your User Name and Password and click 'Log in'. Your login details will have been sent out to you within 90 days of your Computershare account being created. This would have been sent by email if we have your email address, otherwise this would have been posted to you.

## Computershare

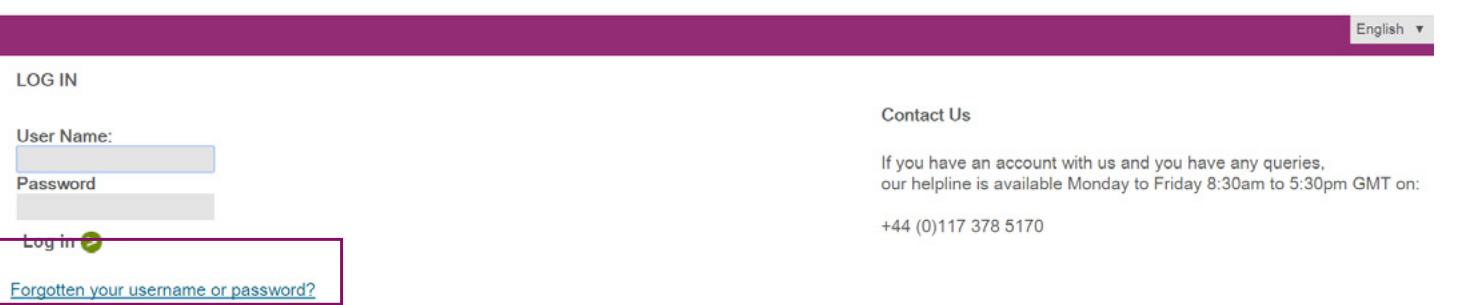

If you have forgotten or lost any of your login details please click the 'Forgotten your username or password' link.

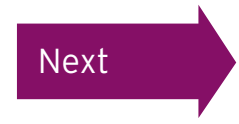

### <span id="page-3-0"></span>Updating your details

After logging in for the first time, you will be asked to change your password.

Your password must:

- > be a minimum of eight characters
- > contain at least one lowercase letter
- > contain at least one uppercase letter
- > contain at least one number

Enter your new password in both the 'Password' and the 'Repeat the password' boxes. Enter your email address in the 'Email Address' box and then click 'Update'.

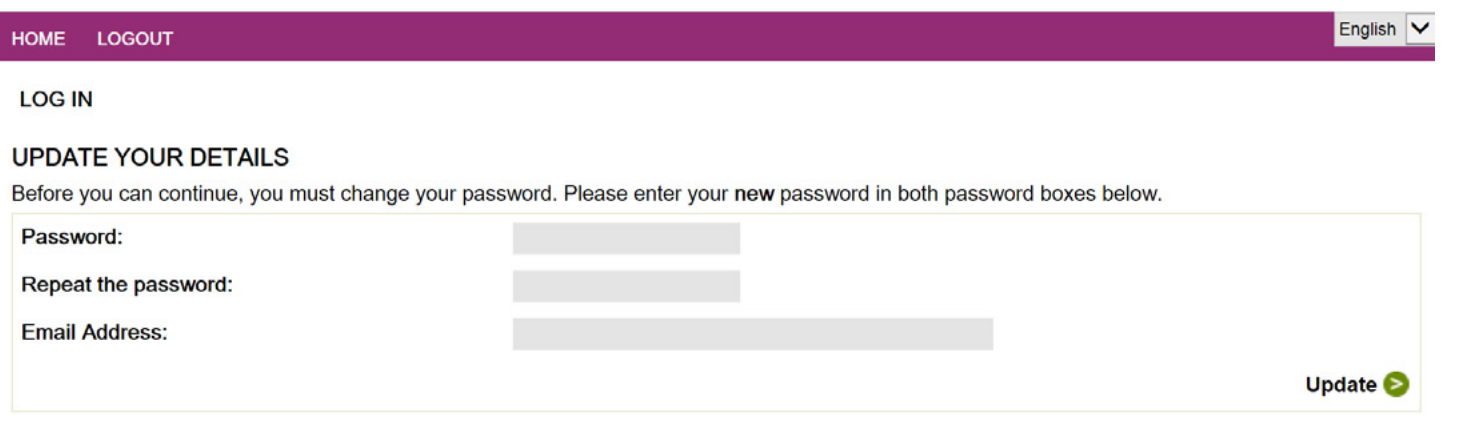

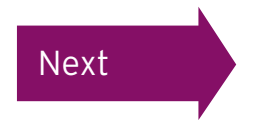

#### <span id="page-4-0"></span>Terms and conditions

If this is the first time you have logged in you will now be asked to review the 'Terms and Conditions of Use' of the tax self certification website.

If you accept the terms, tick both the 'I accept the Terms and Conditions' and the 'I agree to the submission of tax information via this electronic system' boxes.

Then click 'Continue'.

You can view the Terms and Conditions at any point by clicking the link in the grey section at the bottom of the screen.

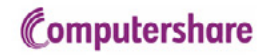

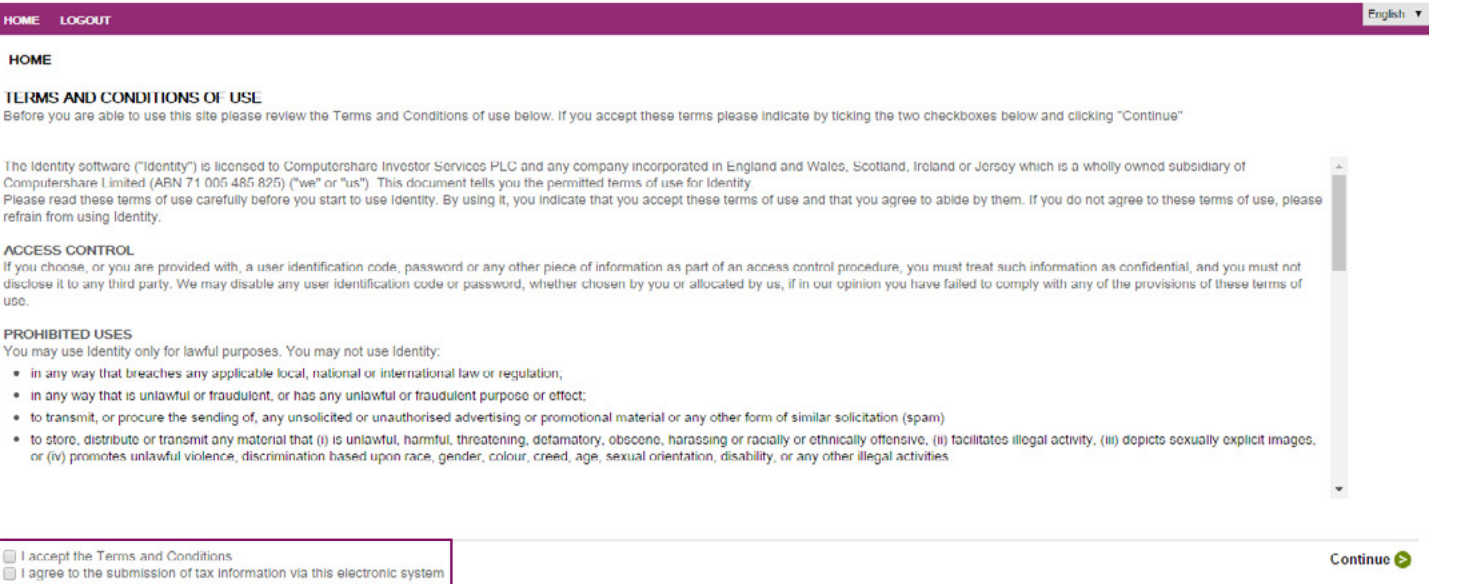

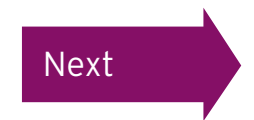

#### <span id="page-5-0"></span>Welcome screen

After logging in, you will see this welcome screen. Please click 'Complete a form'. If you have already started filling out a form you can click 'Continue your form'.

#### Computershare

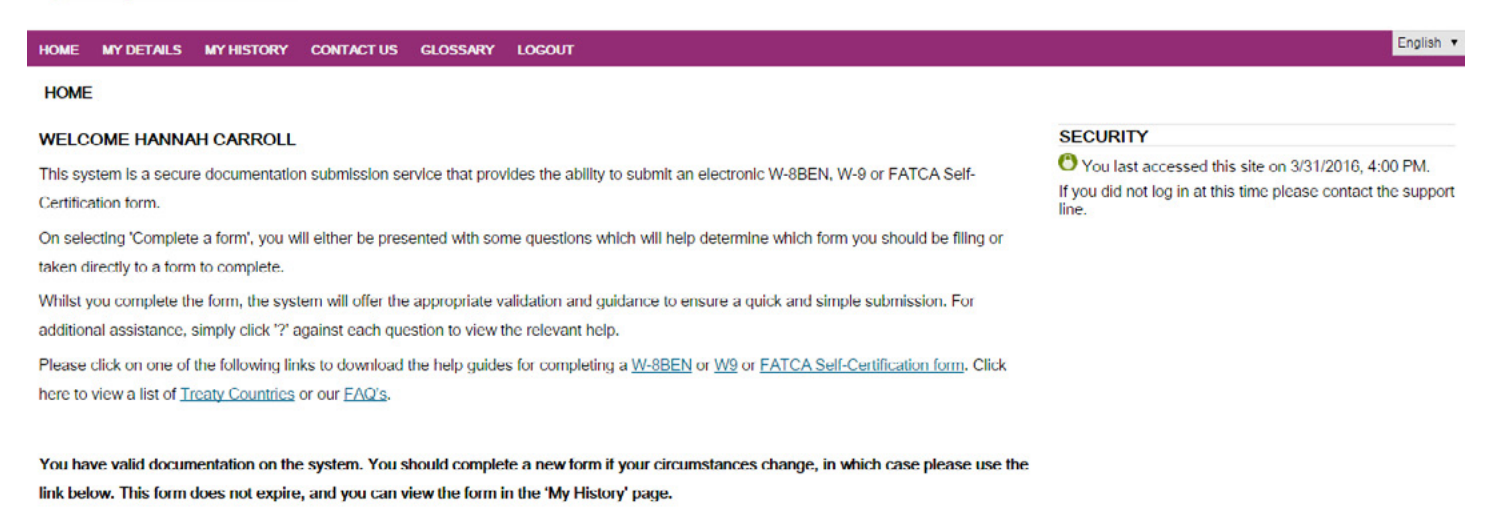

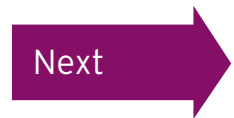

Continue your form Complete a form

<span id="page-6-0"></span>If you see this screen you are filling out a 'Foreign Tax Self Certification' Form.

[Click here to complete the 'Foreign](#page-12-0) Tax Self Certification' Form

If you're not seeing this form, you'll need to complete some more questions before the correct form is displayed. Read on for the next steps.

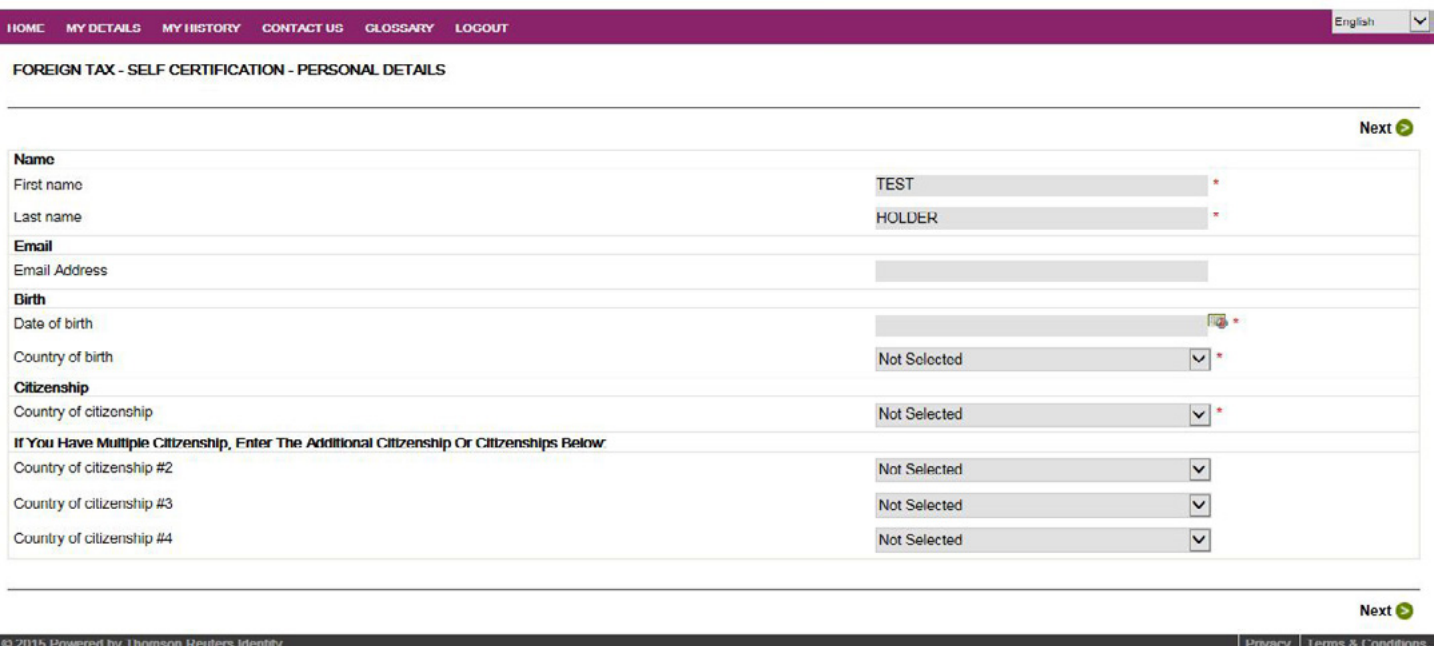

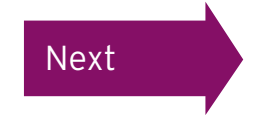

<span id="page-7-0"></span>If you were not presented with the 'Foreign Tax Self Certification' Form you will then be taken through the form selection guide to determine which form you should be filling out.

You will need to specify that you are completing your form as an individual by selecting 'individual' from the drop-down list.

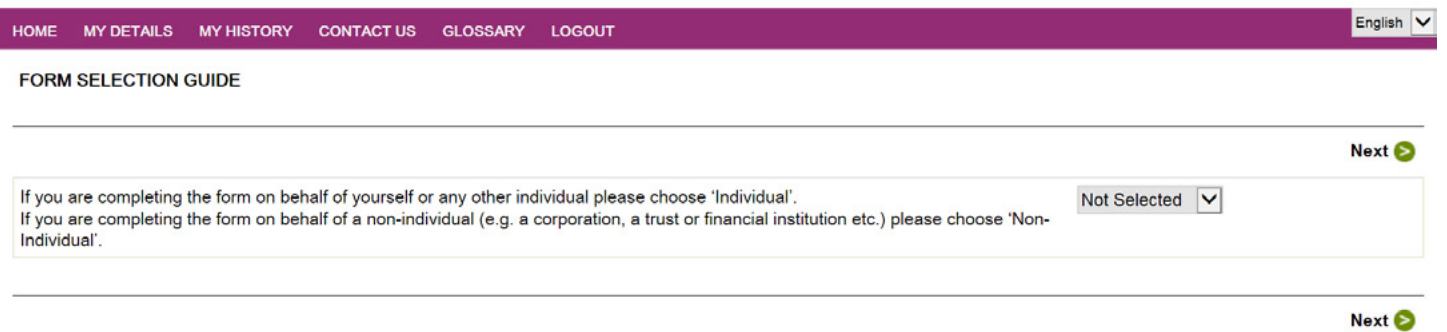

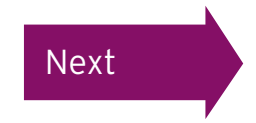

<span id="page-8-0"></span>You will now be asked to answer four questions to determine which form you should be filling out. Select your answers from the drop-down list and then click 'Next'.

## Computershare

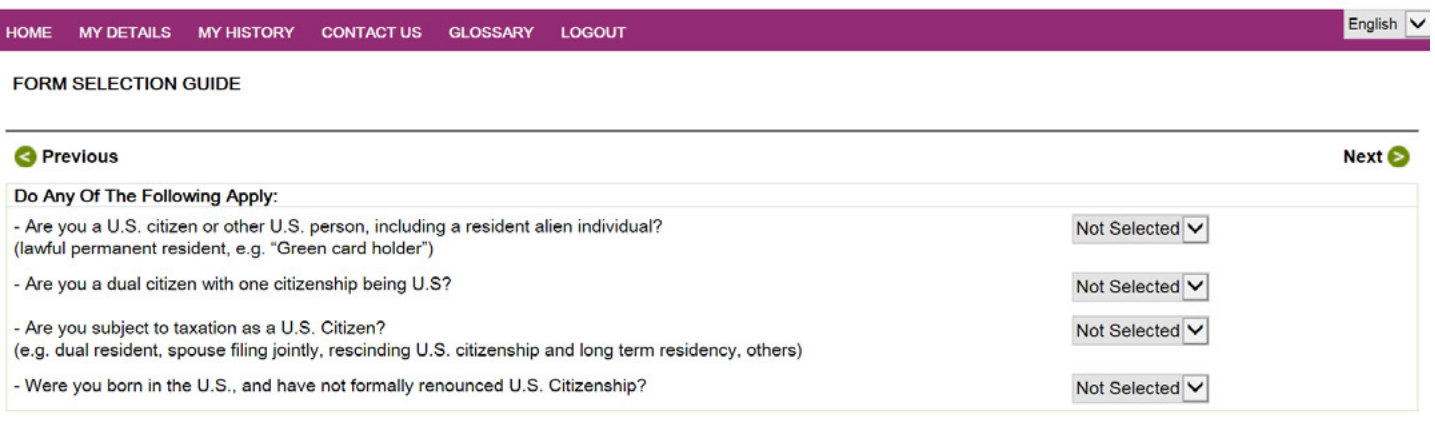

**Previous** 

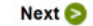

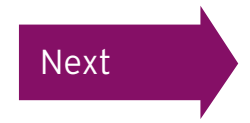

<span id="page-9-0"></span>If you see this screen, you are being prompted to complete a Form W-9.

By selecting 'Yes' you will proceed, if you select 'No' you will be unable to complete a form at this time.

[Click here to read the user guide to complete the Form W-9.](#page-20-0)

If this is not the screen you see, you will need to answer another few questions to determine which form you'll be filling out. Read on for the next steps.

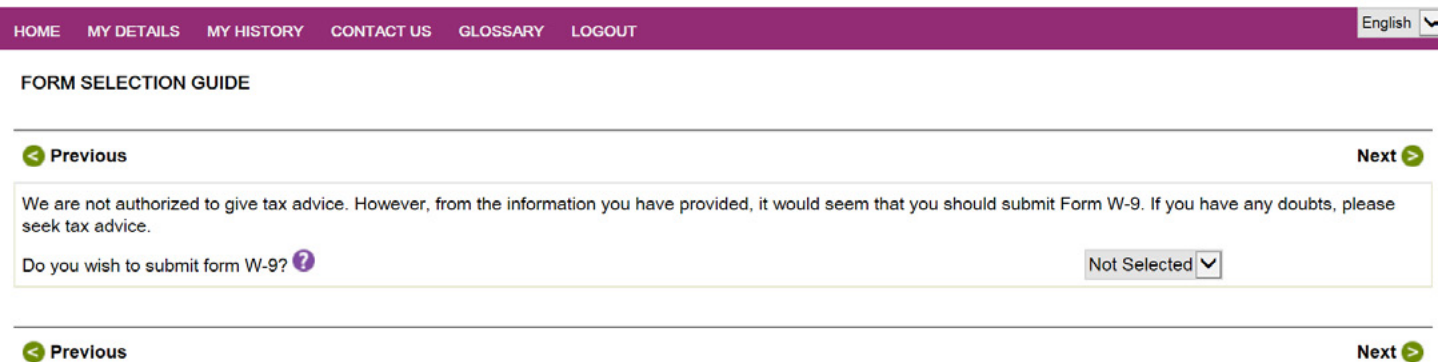

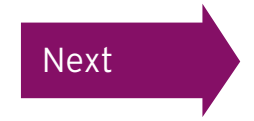

<span id="page-10-0"></span>You will now be asked to answer one final question.

Select your answer from the drop-down list and then click 'Next'.

## Computershare

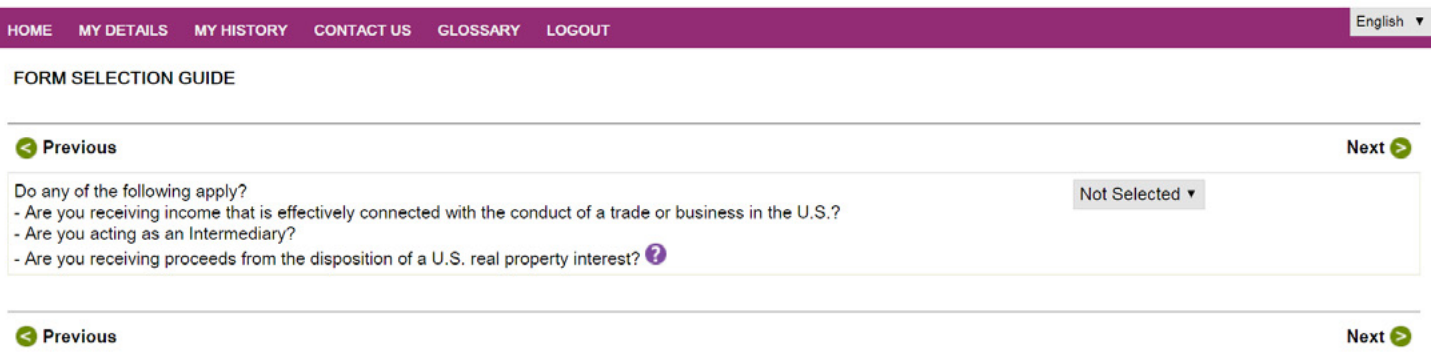

Please note this question is referring to investments in the US rather than your salary being paid by a US company.

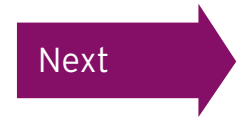

<span id="page-11-0"></span>If you see this screen you are filling out a Form W-8BEN.

By selecting 'Yes' you will proceed. If you select 'No' you will be unable to complete a form at this time. Click 'Next' to continue.

#### [Click here to view 'Completing your Form W](#page-33-0)-8BEN'

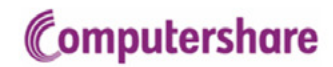

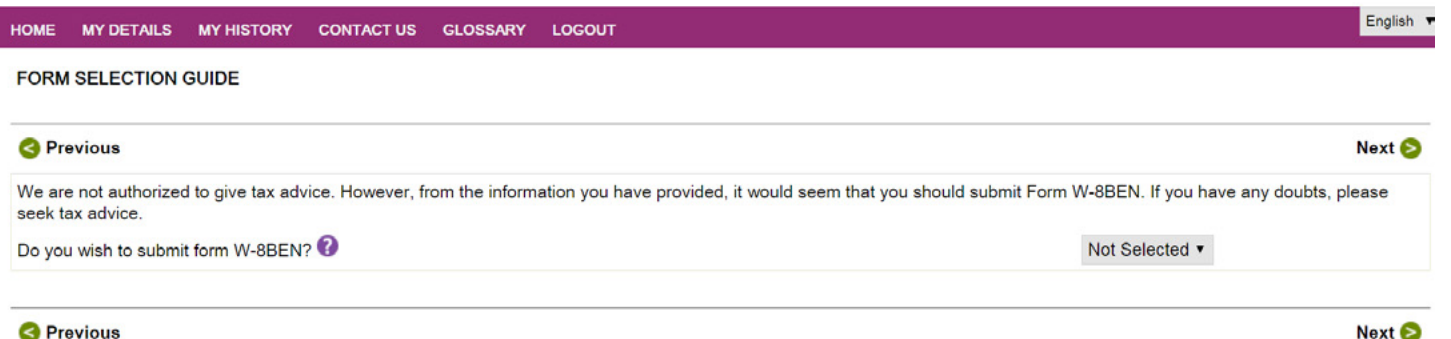

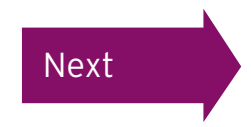

#### <span id="page-12-0"></span>Completing the 'Foreign Tax Self Certification' Form

To begin completing your 'Foreign Tax Self Certification' Form, you must complete your personal details.

Once you have filled in the relevant information in each section click 'Next' to continue. Please note all fields marked with a red asterisk\* are compulsory.

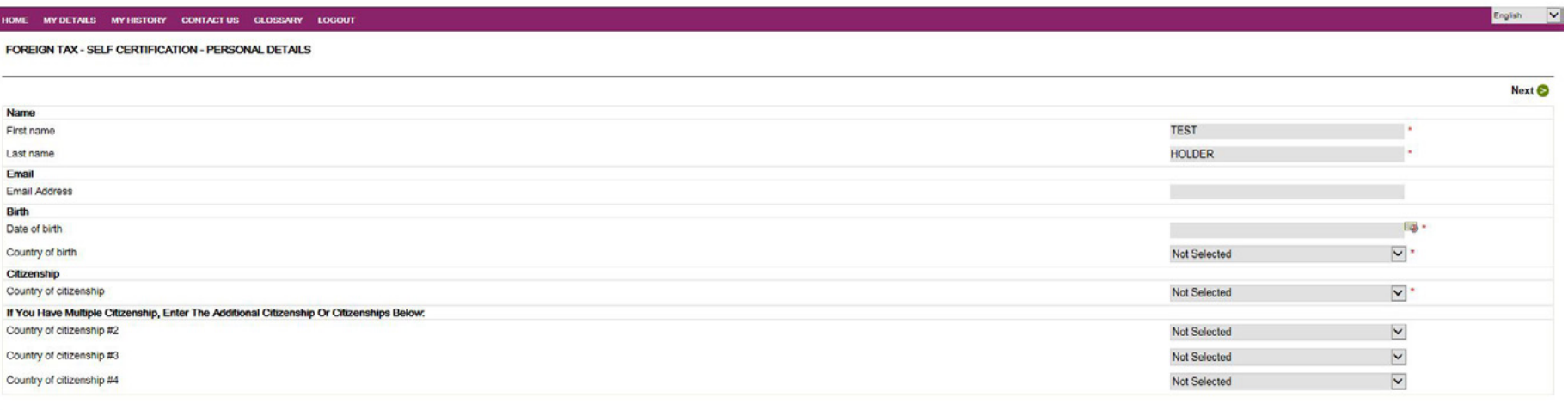

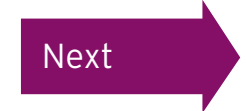

#### <span id="page-13-0"></span>Confirming your address details

You will now need to confirm your permanent residence address and then click 'Next'. Please note that this should be your home address. If you complete your form with a work, C/O or PO Box address we will contact you again and ask you to complete a new form with your permanent residence address and your original form will be rejected.

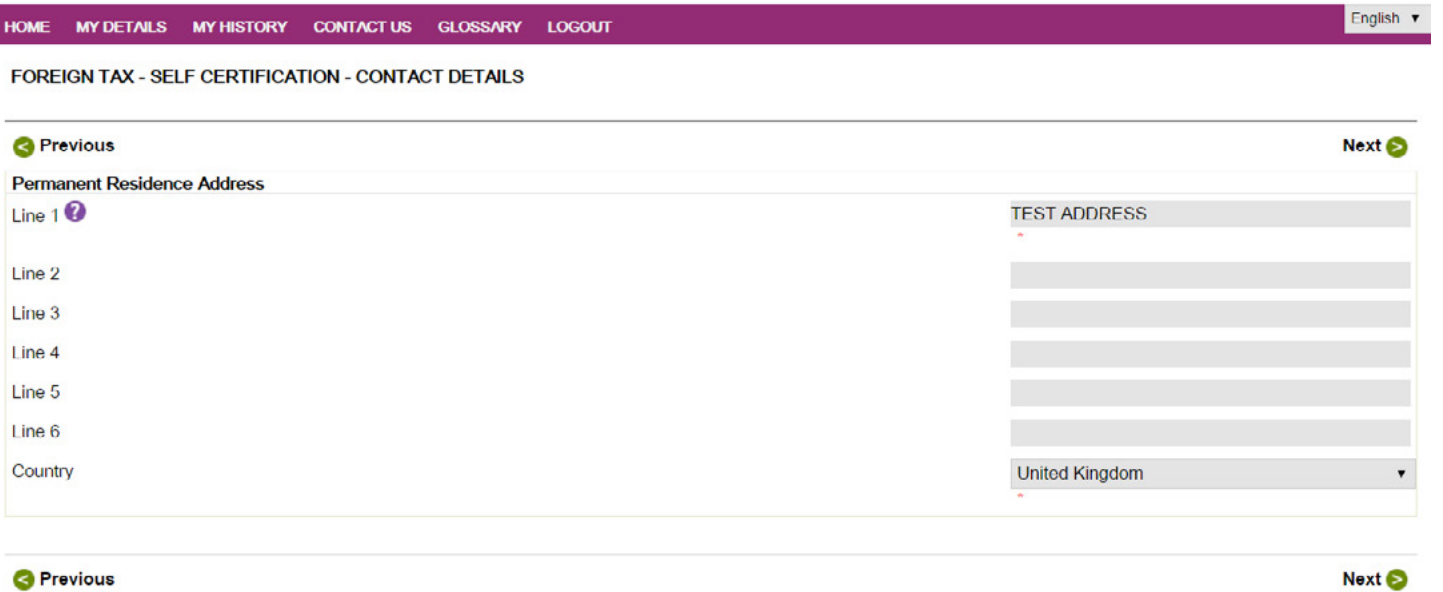

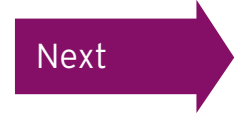

#### <span id="page-14-0"></span>Confirming your personal details

You will now need to confirm your Tax Residence and Tax Identifying Number. This will be the identification number provided by your local tax authority. For example, in the UK it will be your National Insurance Number and in Spain it will be your DNI (Documento Nacional de Identidad) Number.

Enter this information in the box provided. If you are a tax resident in more than one jurisdiction, please provide details of all countries where you are a tax resident, providing the corresponding Tax Identifying Numbers.

Next **O** 

#### Computershare

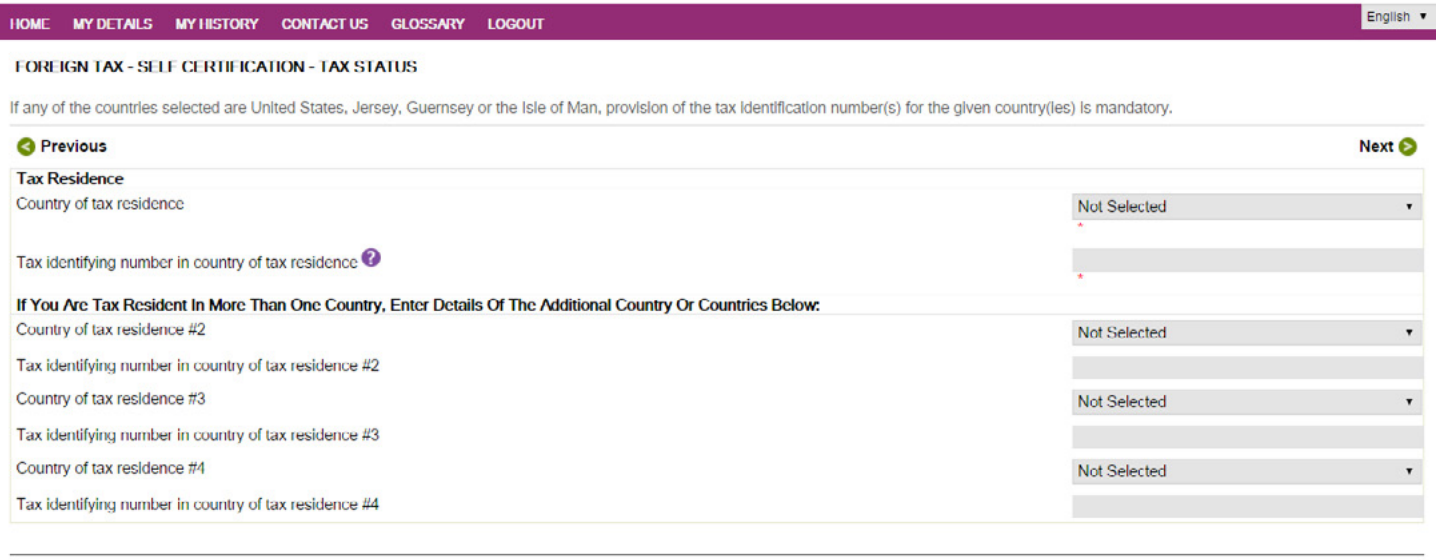

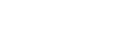

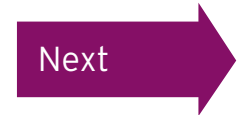

**& Previous** 

#### <span id="page-15-0"></span>Confirming your personal details

If appropriate, you can now submit any additional information or attachments with your form. For example, if your name has recently changed due to marriage, please attach your marriage certificate.

Once you've completed (if appropriate), click 'Next' to continue.

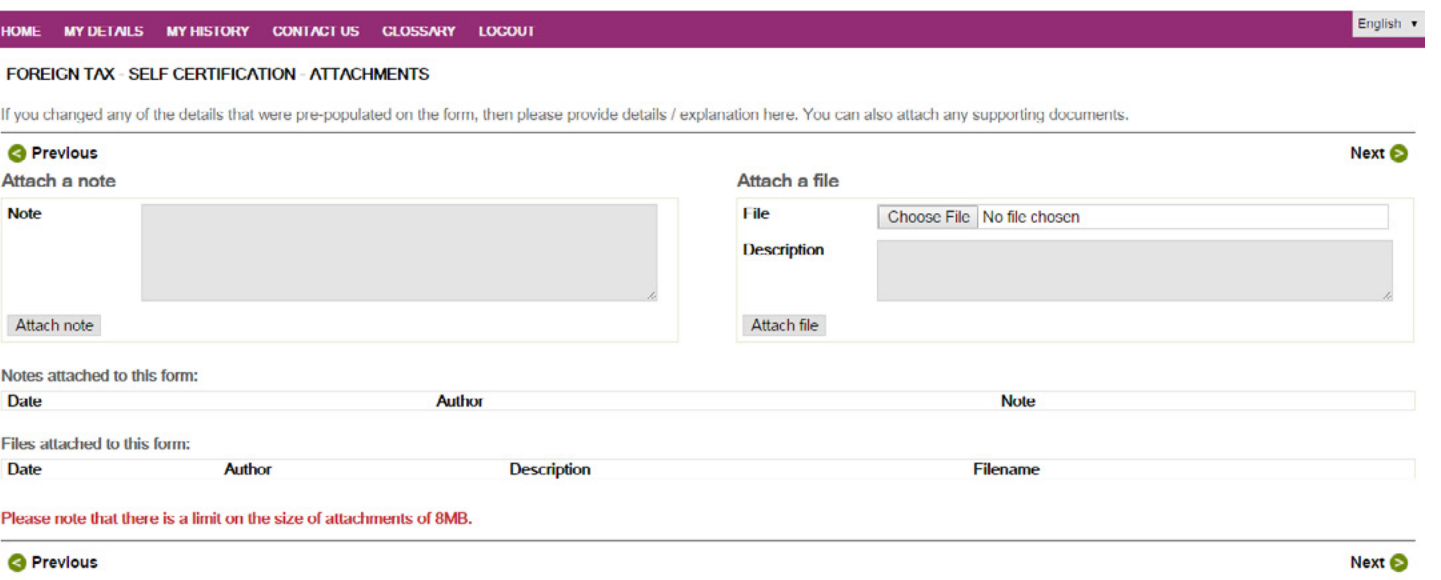

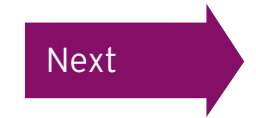

#### <span id="page-16-0"></span>Confirming your personal details

#### Computershare

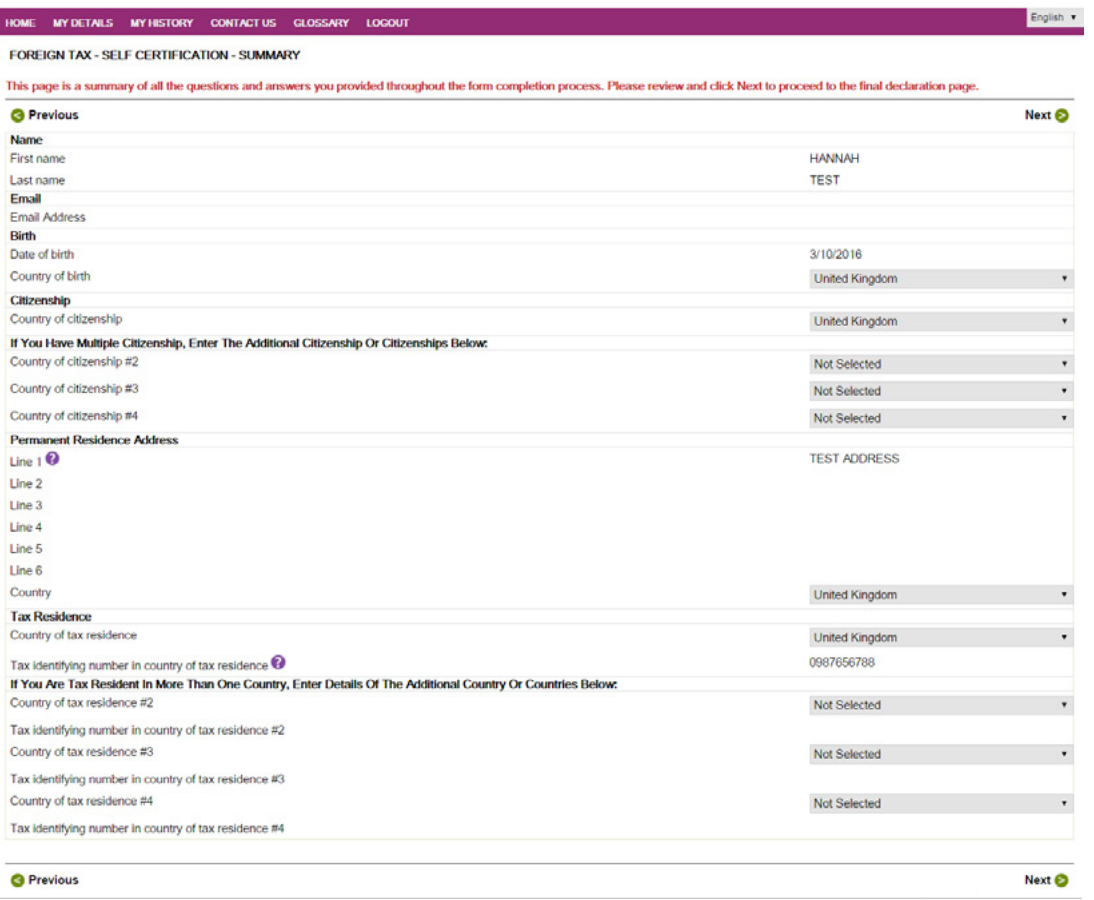

You can now review your 'Foreign Tax Self Certification' Form taking time to check all details are correct.

If you would like to amend any details, click 'Previous' to return to the previous pages.

Once any amendments have been made, return to this screen and click 'Next' to continue.

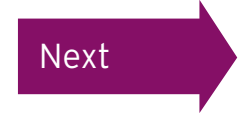

#### <span id="page-17-0"></span>Declaration

On this final page of the form, you need to read the statements and tick the boxes accordingly.

If you have logged in through [www.computershare.com/CertifyMyTax,](http://www.computershare.com/CertifyMyTax) enter your password in the box below and click 'Submit' to continue. Please note that if you have logged in through Employee Online, the password box will not be shown.

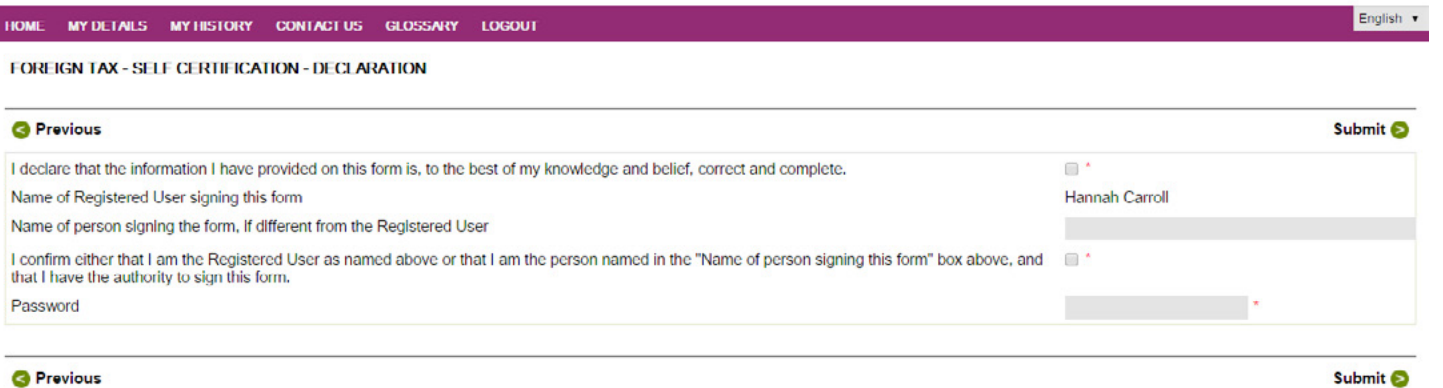

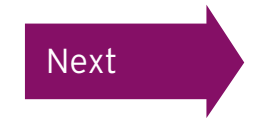

#### <span id="page-18-0"></span>Confirming your PIN

If you have logged in through the Employee Online Portal you will be directed back to the page shown below where you will be asked to confirm your PIN. This will have been sent to you either by email (if we hold an email address for you) or by post.

If you've lost or forgotten your PIN, please contact your company's dedicated helpline found in the 'Contact Us' section of the Employee Online website.

# Computershare

#### **EMPLOYEE ONLINE: PIN RE-AUTHENTICATION**

Please enter your Computershare PIN to submit your Tax Certification. If you would like to return to the Computershare site please close this session. Do not disclose this PIN to anyone. If you believe the security of your account has been compromised please contact the requestor immediately.

**B** Previous

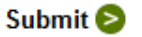

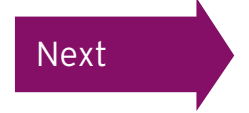

English V

#### <span id="page-19-0"></span>Completing your 'Foreign Tax Self Certification' Form

You have now completed and submitted your 'Foreign Tax Self Certification' Form online!

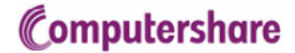

MY DETAILS MY HISTORY CONTACT US GLOSSARY **LOGOUT HOME** 

#### FORM SUCCESSFULLY SUBMITTED

Thank You. Your form has been successfully submitted. You may view this form at any time by accessing the My History section. You can also click here if you want to see details of the form that you have just submitted. If we have any queries with your form one of our administrators will get in contact with you You may now log out of this site or close your browser window

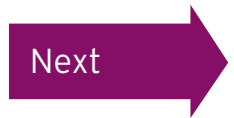

<span id="page-20-0"></span>Your name should be displayed. If not, please complete the name field, and leave the 'Name of organisation' field blank. Please do not enter your employer in this box as this will invalidate your form.

The next question, 'Business Name/Disregarded Entity', should be left blank. As an individual, you do not need to complete this field.

Tick the box to confirm that the above information is correct.

Then complete the 'Entity' section by selecting 'individual/sole proprietor or single member LLC' from the drop-down list.

Next **O** 

If at any point you wish to review the IRS guidelines for completing a Form W-9, please click on the 'IRS Instructions' button in the top menu.

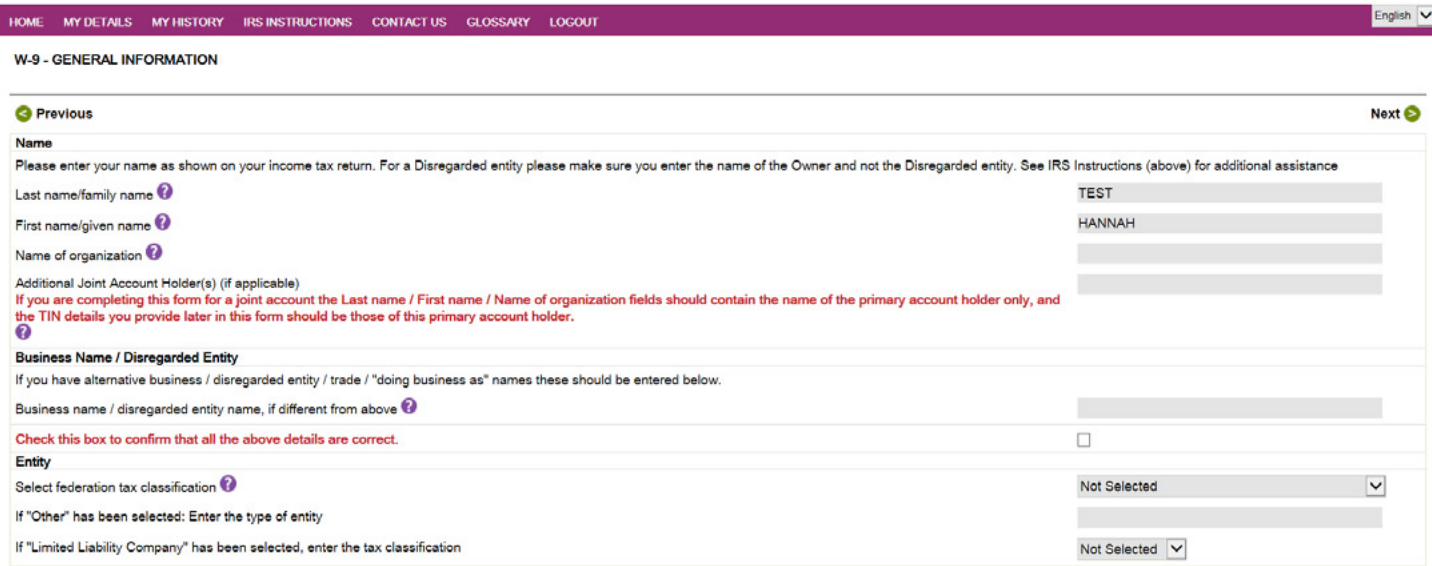

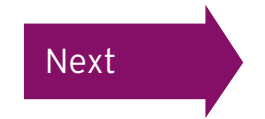

<span id="page-21-0"></span>As we already hold an address for you within the foreign tax self-certification website you will be asked to confirm your permanent residence country. Please select your country from the drop-down menu. To continue click 'Next'.

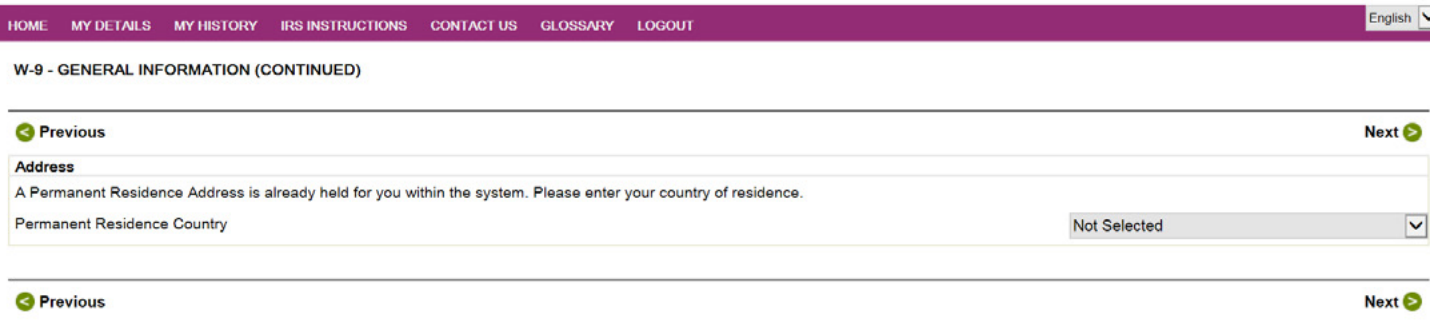

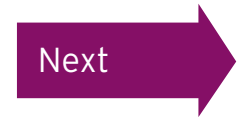

<span id="page-22-0"></span>If the permanent address we hold on the system for you matches the country you selected on the previous screen then your address will be pre-populated on the following screen. Please confirm that these details are correct. If your permanent address differs or is not pre-populated then please complete this information, click the box to confirm the details provided are correct and click 'Next' to continue. Please note that this should be your home address. If you complete your form with a work, C/O or PO Box address we will contact you again and ask you to complete a new form with your permanent residence address and the original form you have completed will be rejected.

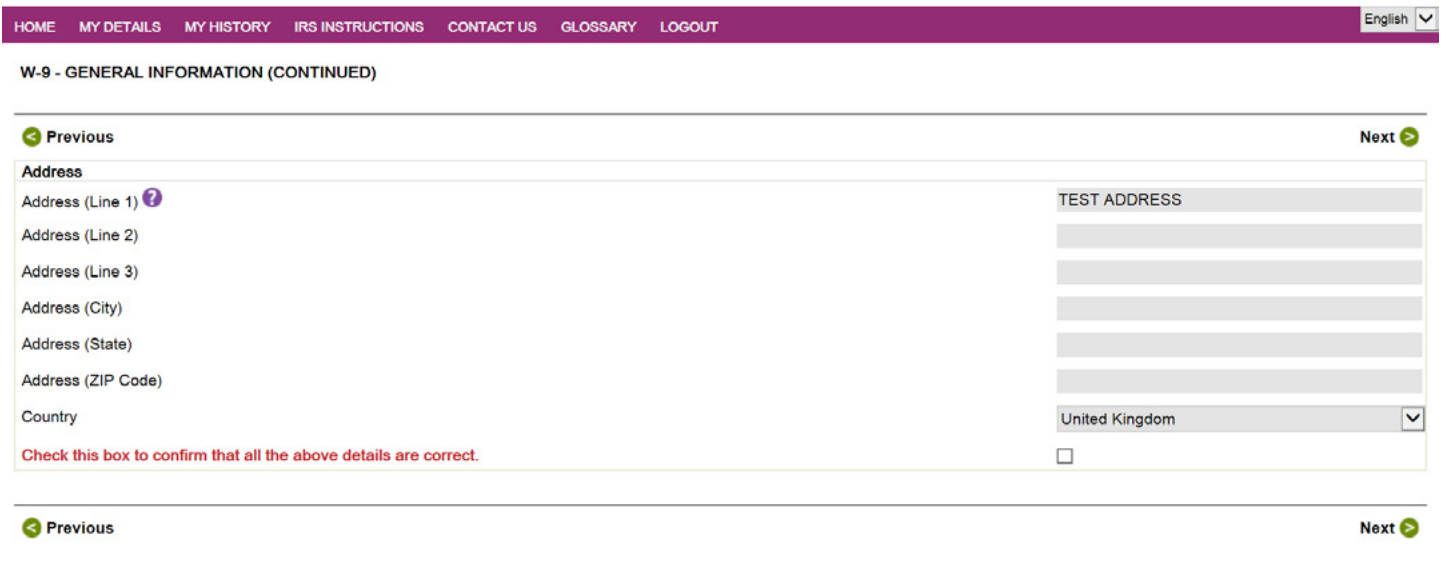

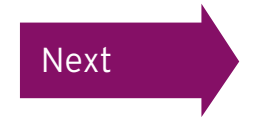

<span id="page-23-0"></span>The exemption section is to be completed only if you have previously been advised by the IRS that you are exempt from backup withholding. We would not usually expect you as an individual to be exempt from FATCA reporting so, in most cases, this section (and the Requestor's Name and Address' and 'Account Numbers') should be left blank.

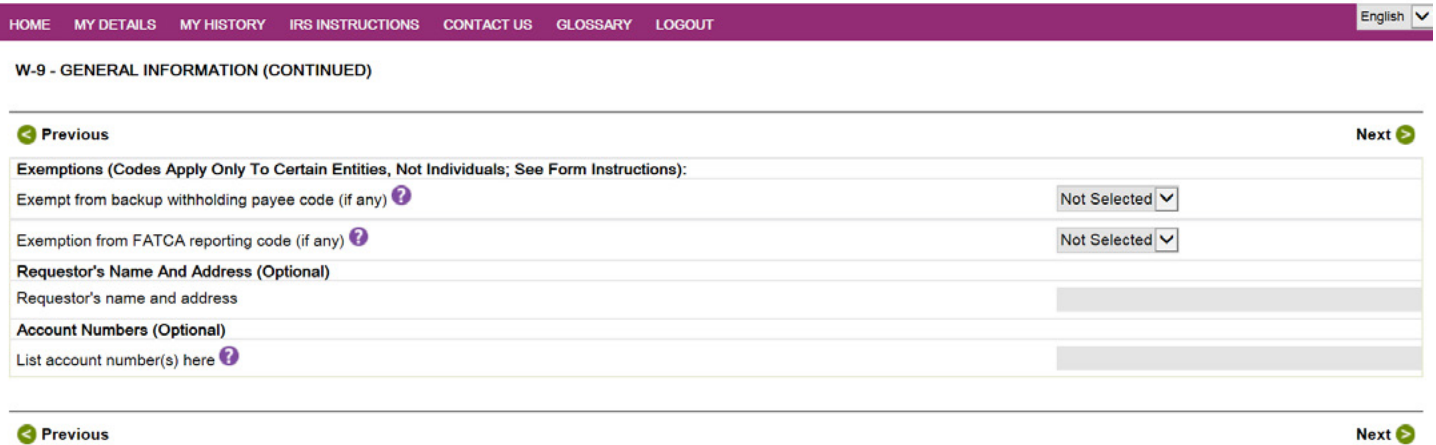

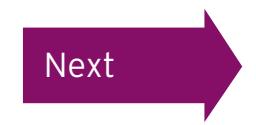

<span id="page-24-0"></span>On the next screen you are required to enter your Taxpayer Identification Number (TIN). Enter this into the 'Employer identification number' field. You do not need to include dashes (-) in this number. If you have entered your TIN you should ensure the drop-down box beneath reads 'TIN Supplied'. Use the tick box at the bottom of the page to confirm that the TIN entered is correct. Click 'Next' to continue.

#### Computershare

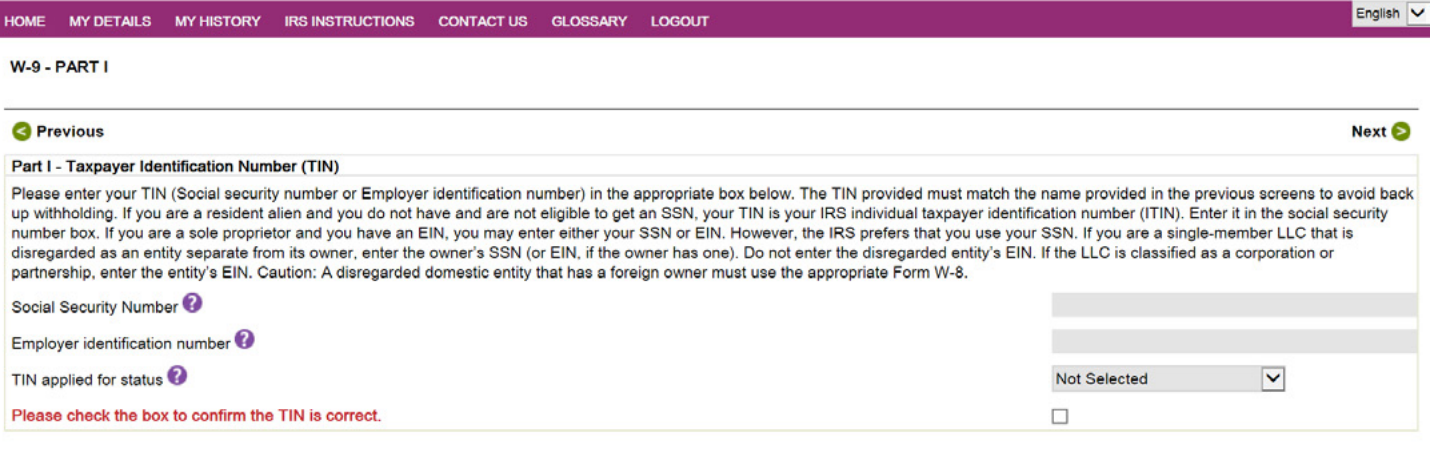

**S** Previous

Next<sup>5</sup>

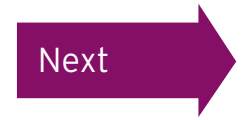

<span id="page-25-0"></span>On the next screen you will be asked to confirm whether you are a resident for tax purposes in any other jurisdiction. Please complete any additional information on this page and click 'Next' to continue.

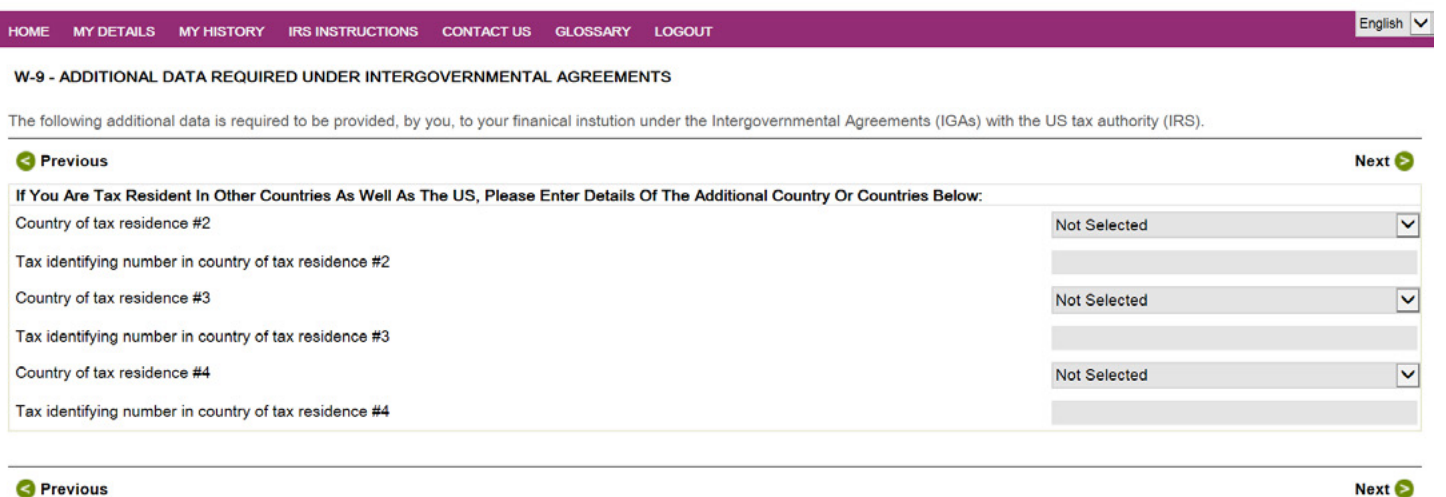

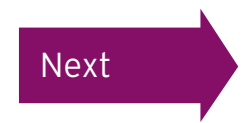

<span id="page-26-0"></span>If appropriate, you can now submit any additional information or attachments. For example, if your name has recently changed due to marriage, please attach your marriage certificate. If you have received documentation from the IRS stating that your are exempt from backup withholding, you should also attach it here.

Once completed (if appropriate) click 'Next' to continue.

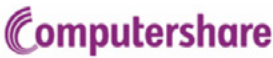

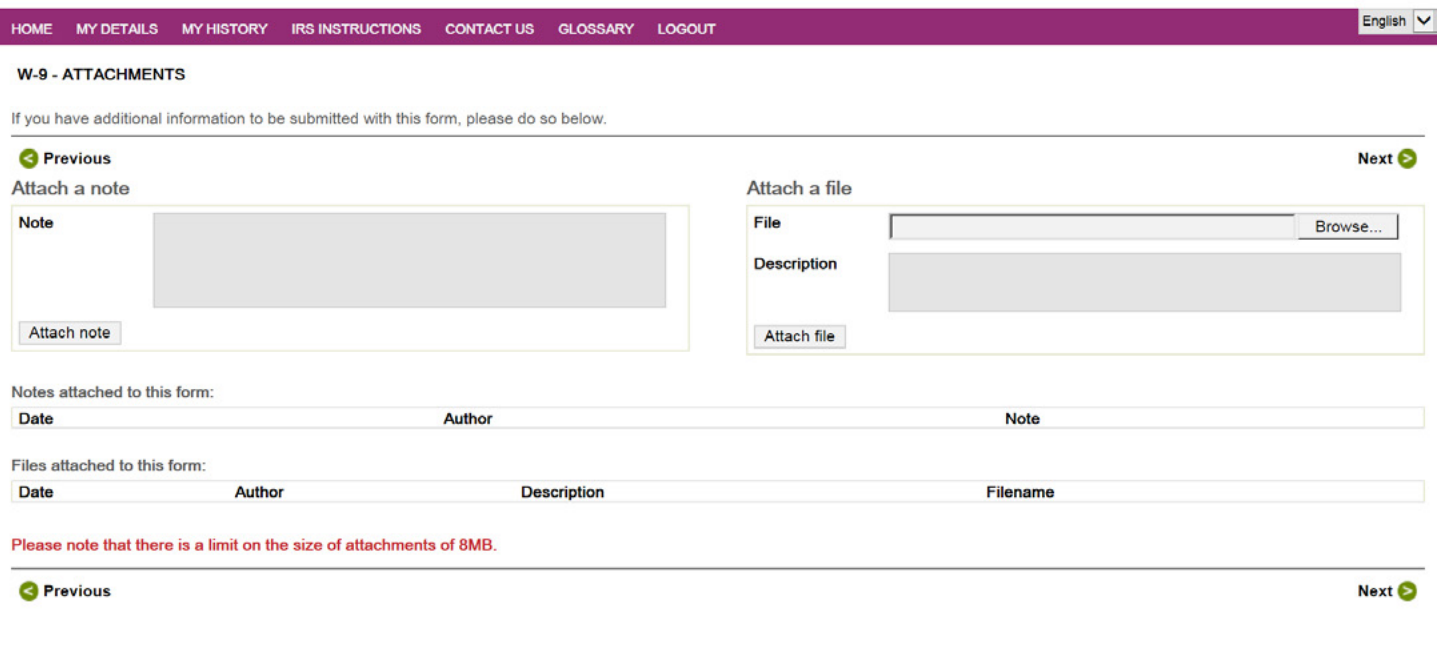

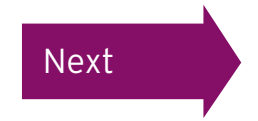

#### <span id="page-27-0"></span>Reviewing the Form W-9

On the next screen you are given the option to review your form to check that all the details you have entered are correct. Please take your time to check the details before clicking 'Next' to continue. If you would like to amend any details please click 'Previous' to return to the previous pages.

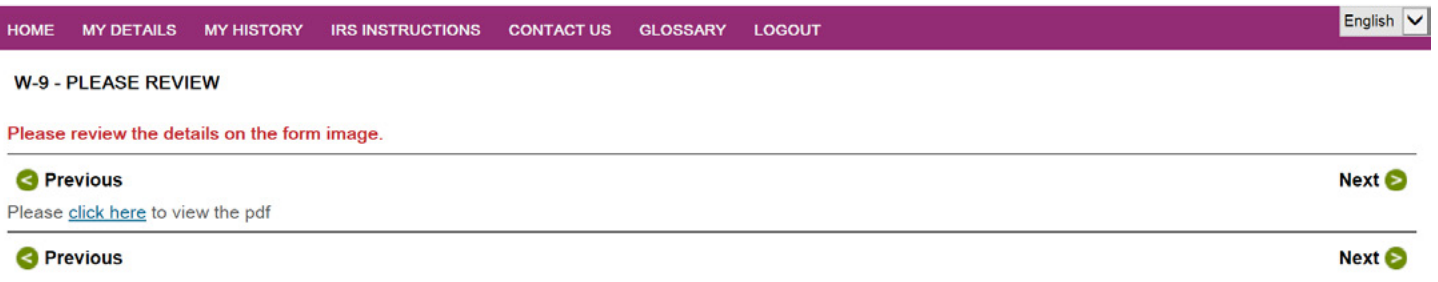

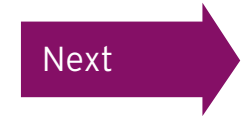

#### <span id="page-28-0"></span>Reviewing the Form W-9

Once any amendments have been made on the relevant screen(s) click 'Next' until you again reach the screen below. You can then close the PDF and click 'Next' to continue.

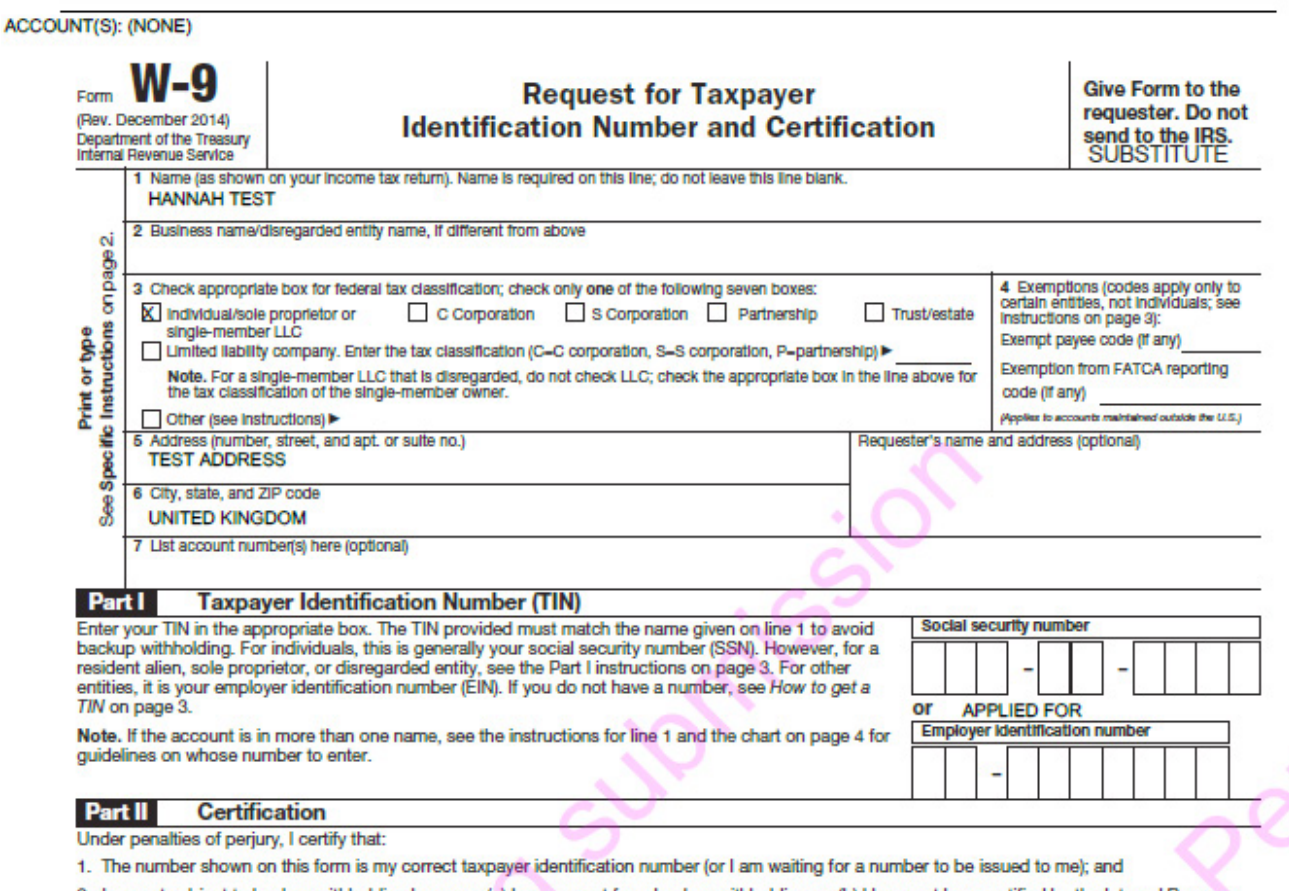

2. I am not subject to backup withholding because: (a) I am exempt from backup withholding, or (b) I have not been notified by the Internal Revenue Service (IRS) that I am subject to backup withholding as a result of a failure to report all interest or dividends, or (c) the IRS has notified me that I am no longer subject to backup withholding; and

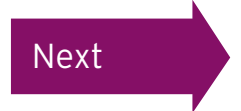

#### <span id="page-29-0"></span>Reviewing the Form W-9

You have reached the final page of the Form W-9.

You are required to read the first six statements and tick the boxes accordingly.

If you have ticked the box to state that you are exempt from backup withholding, please ensure that you have attached documentation from the IRS in the 'attachments' section.

Please tick the box confirming that you are the registered owner or authorised to sign this form on behalf of the registered holder.

I Agree @

Then enter your password in the appropriate box and click 'I Agree' to continue. Please note that if you have logged in through Employee Online, the password box will not be shown.

#### Computershare

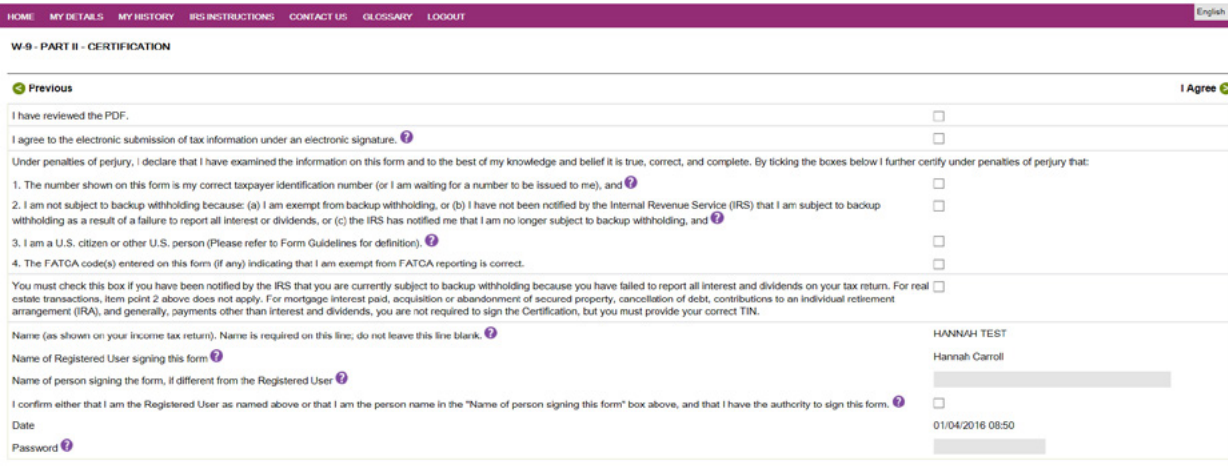

IMPORTANT: As per the Terms and Conditions of use for this site, entering your Password above constitutes a legally binding electronic "Signature of person / authorized official / beneficial owner for individual authorized as the person shown as the "Registered User / Name of Person Signing This Form" field above, G.e. This is the name which will appear on the signature line of the form.) This must be your name

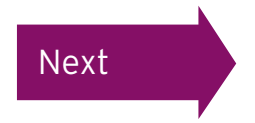

**O** Previous

### <span id="page-30-0"></span>Submitting the Form W-9

#### Having clicked 'I Agree' you will see this message. In order to proceed you must click 'OK'.

1. The number shown on this form is my correct taxpayer identification number (or I am waiting  $|\nabla|$ for a number to be issued to me), and  $\bullet$ **Message from webpage**  $\vert x \vert$ 2. I am not subject to backup withholding be or (b) I have not been notified by the Internal By confirming your submission, you electronically 'sign' the details 3 backup withholding as a result of a failure to as completed.If you wish to proceed please click 'OK'.If you do not notified me that I am no longer subject to ba wish to proceed please click 'Cancel'. 3. I am a U.S. citizen or other U.S. person ( 4. The FATCA code(s) entered on this form OK Cancel reporting is correct. You must check this box if you have been notified by the IRS that you are currently subject to backup withholding because you have failed to report all interest and dividends on your tax return. For real estate transactions, item point 2 above does not apply. For mortgage interest

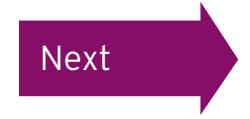

### <span id="page-31-0"></span>Confirming your PIN

If you have logged in through the Employee Online Portal you will be directed back to this page where you will be asked to confirm your PIN. This will have been sent to you either by email (if we hold an email address for you) or by post.

If you've lost or forgotten your PIN, please contact your company's dedicated helpline found in the contact us section of the Employee Online website.

## Computershare

**EMPLOYEE ONLINE : PIN RE-AUTHENTICATION** 

Please enter your Computershare PIN to submit your Tax Certification. If you would like to return to the Computershare site please close this session. Do not disclose this PIN to anyone. If you believe the security of your account has been compromised please contact the requestor immediately.

**Previous** 

Submit **B** 

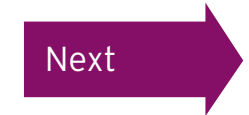

## <span id="page-32-0"></span>You have now completed and submitted your Form W-9 online

## Computershare

MY DETAILS MY HISTORY CONTACT US GLOSSARY LOGOUT **HOME** 

English v

#### FORM SUCCESSFULLY SUBMITTED

Thank You. Your form has been successfully submitted. You may view this form at any time by accessing the My History section. You can also click here if you want to see a .pdf of the form that you have just submitted. If we have any queries with your form one of our administrators will get in contact with you. You may now log out of this site or close your browser window.

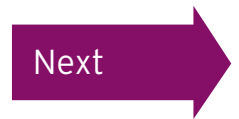

<span id="page-33-0"></span>Your name should be displayed. If not, please complete the name fields.

Tick the box to confirm that the above information is correct and select your Country of Citizenship from the drop-down menu.

If at any point you wish to review the IRS guidelines for completing a Form W-8BEN, please click on the 'IRS Instructions' button in the top menu.

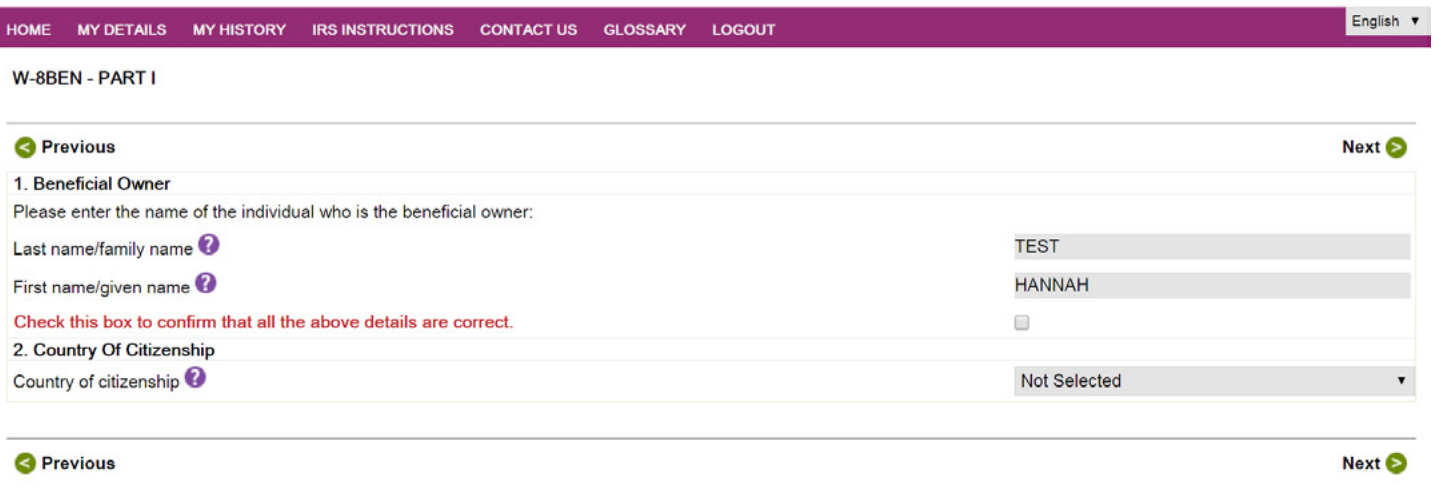

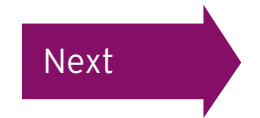

<span id="page-34-0"></span>If the information from the previous page matches the details held by us, your address should already be populated. Please note that this should be your home address. If you complete your form with a work, C/O or PO Box address we will contact you again and ask you to complete a new form with your permanent residence address and the original form you have completed will be rejected.

If this is the case you need to tick the box confirming that the details are correct. If the address details are incorrect or missing, please enter your address and then tick the box. To continue, click 'Next'.

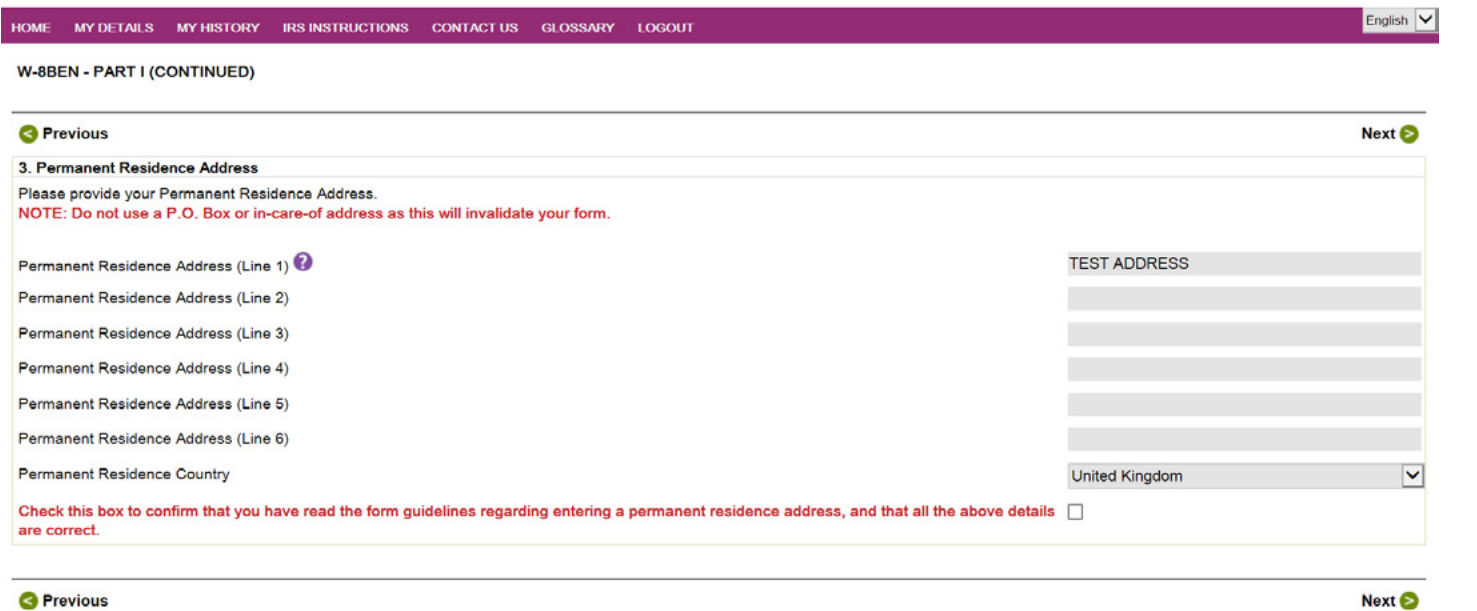

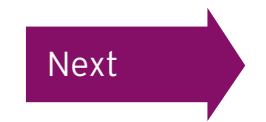

<span id="page-35-0"></span>If your mailing address is the same as your permanent address please tick the box confirming this. However, if your mailing address differs please enter your mailing address before ticking the box. To continue click 'Next'.

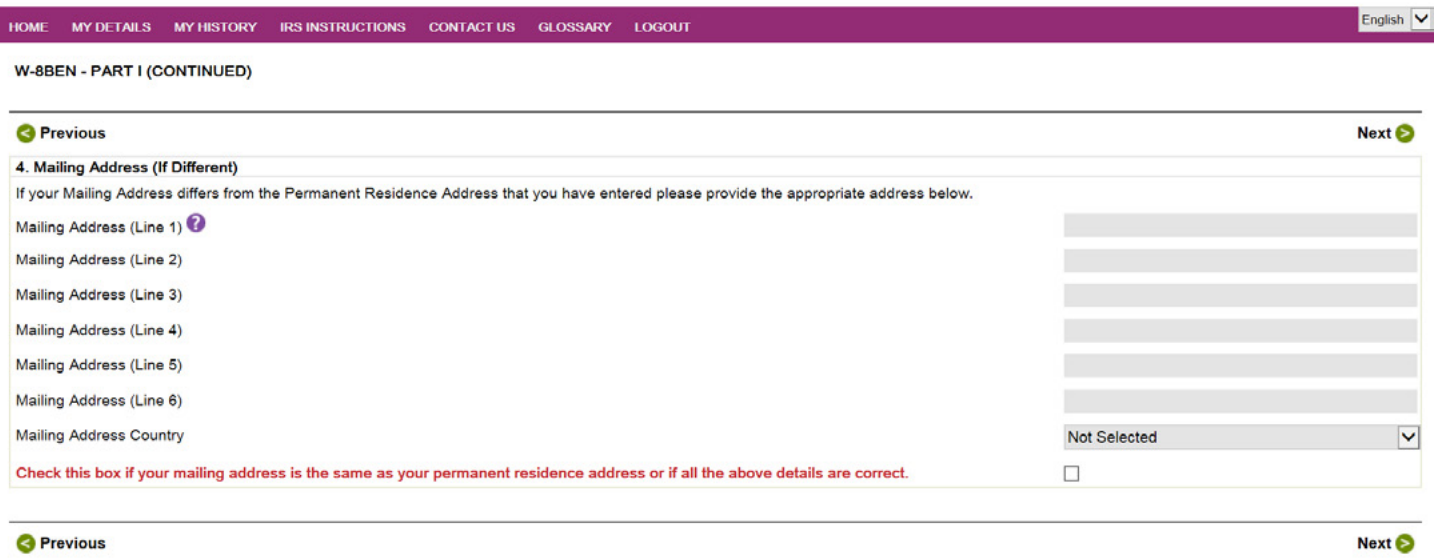

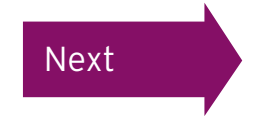

<span id="page-36-0"></span>This page establishes how many days, if any, you were physically present in the US in the current year.

Once this box is completed please click 'Next' to continue.

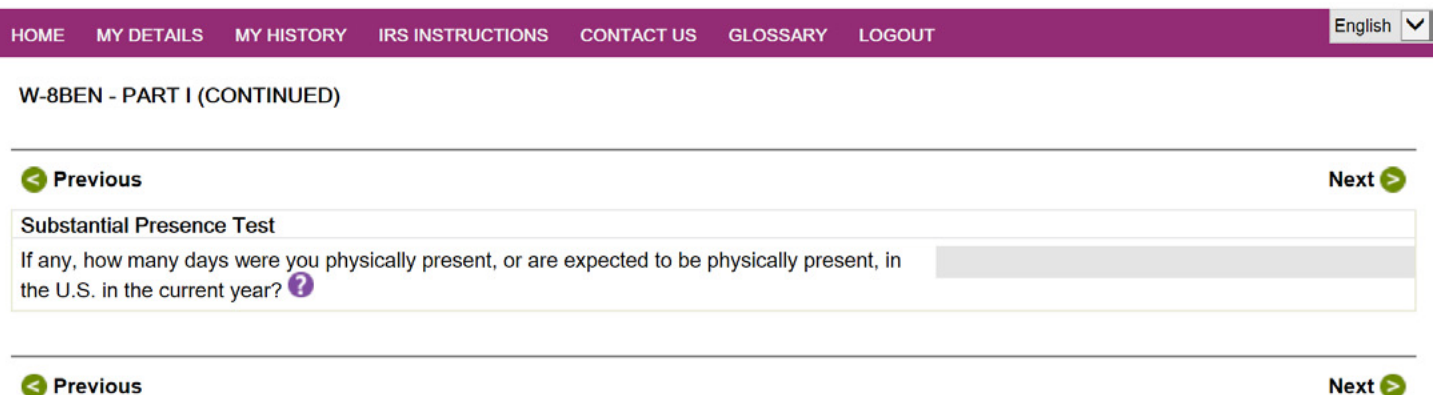

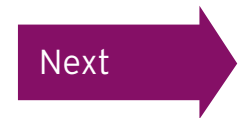

<span id="page-37-0"></span>Question 5 should only be filled out by US citizens who will have a SSN or ITIN. For more information on SNN or ITIN, click the question mark on the screen.

Non US citizens will need to complete their Foreign Tax Identifying Number in Question 6. This will be the Identification Number provided by your local Tax Authority. [Click here](https://ec.europa.eu/taxation_customs/tin/tinByCountry.html) for further information.

Question 7 should be left blank, and please provide your date of birth in question 8. To continue click 'Next'.

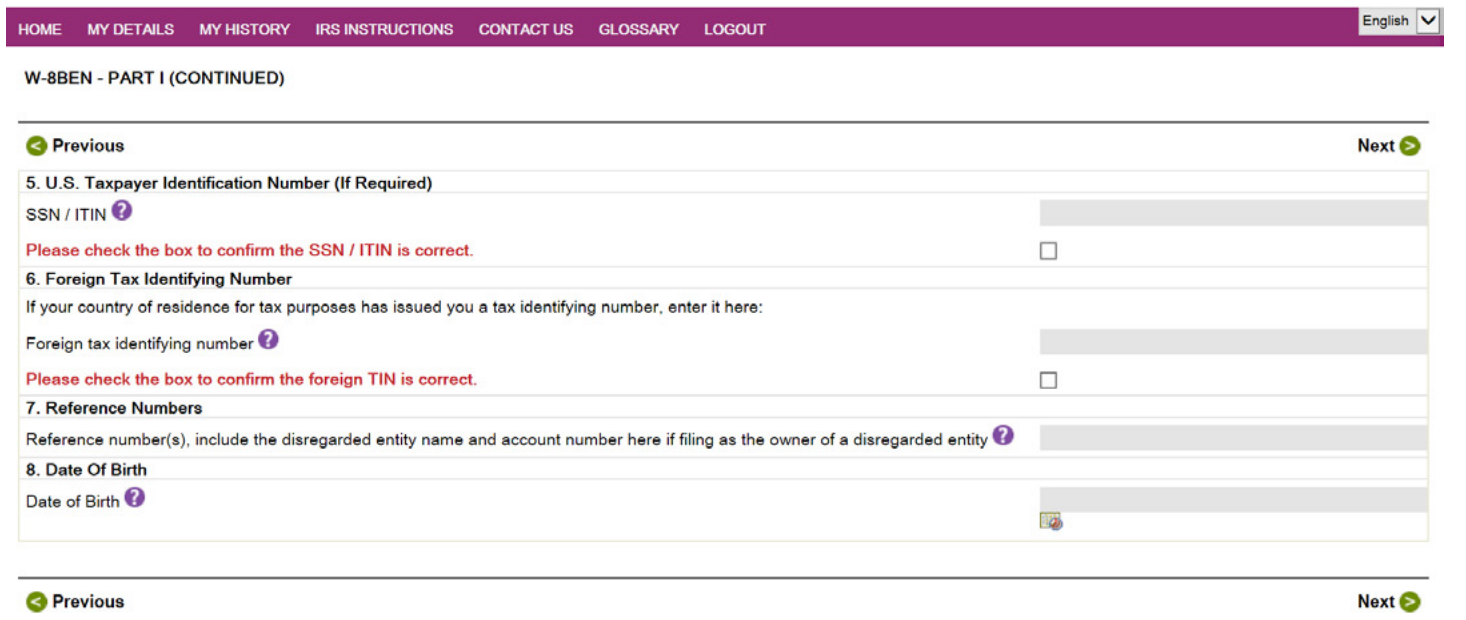

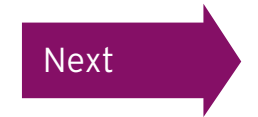

<span id="page-38-0"></span>Please insert a character in box 6 and check the box next to the error which will then allow you to continue with the completion of your form. Further information may be required in order to validate the form.

A foreign TIN should be completed. (WARNING EX507x)

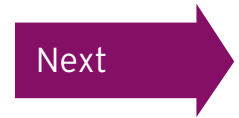

<span id="page-39-0"></span>Question 9 relates to claiming treaty benefits. If your country has a tax treaty with the US, please select your country from the drop-down list. If you are unsure if your country has a treaty with the US please refer to the [Treaty Country List.](http://www.cisustax.com/templates/client/Treaty%20Table.pdf )

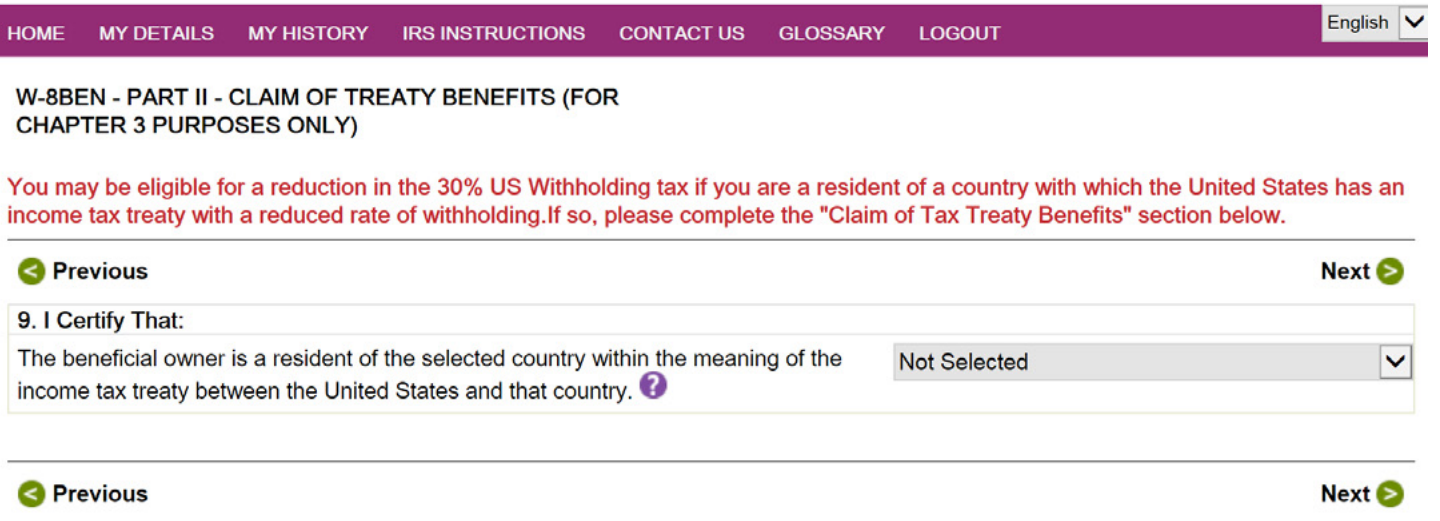

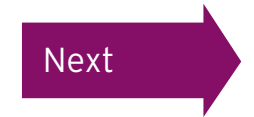

<span id="page-40-0"></span>Please only complete question 10 if you are claiming a particular rate of withholding tax on certain income.

Please note this does not include dividend payments paid to you. To continue, click 'Next'.

## Computershare

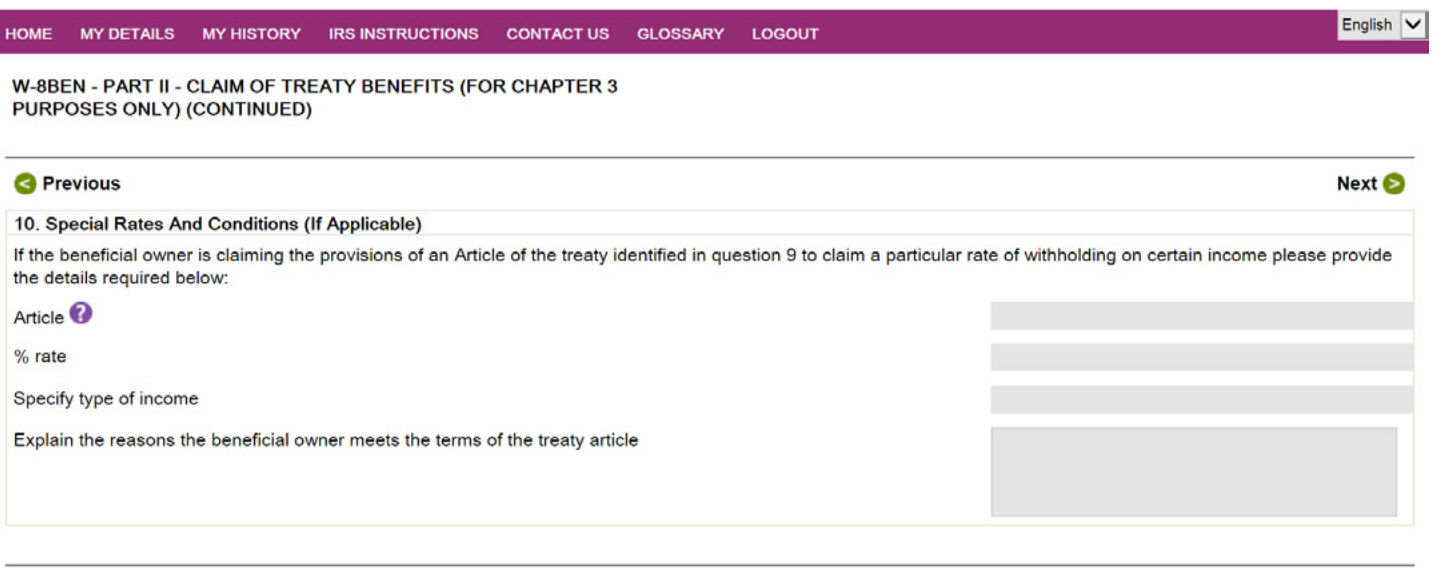

**S** Previous

[Next](#page-41-0)

Next **B** 

<span id="page-41-0"></span>Please complete your country of residence and your Tax Identifying Number on the following page. If you're a tax resident in more than one jurisdiction, please provide details of all countries where you are a tax resident, and provide the relevant Tax Identifying Numbers.

#### Computershare

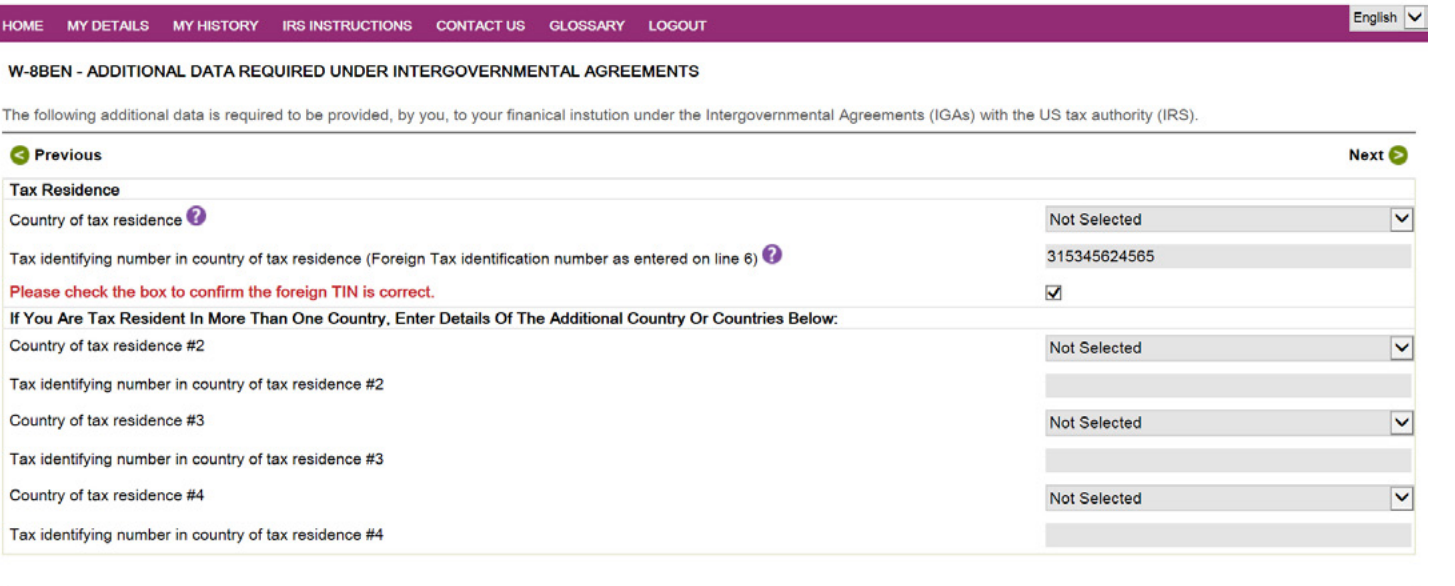

**O** Previous

Next<sup>5</sup>

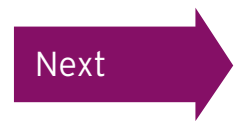

<span id="page-42-0"></span>The next screen can be used to submit any additional information or attachments with your form. For example, if your name has recently changed due to marriage, please attach your marriage certificate.

Once completed (if appropriate) click 'Next' to continue.

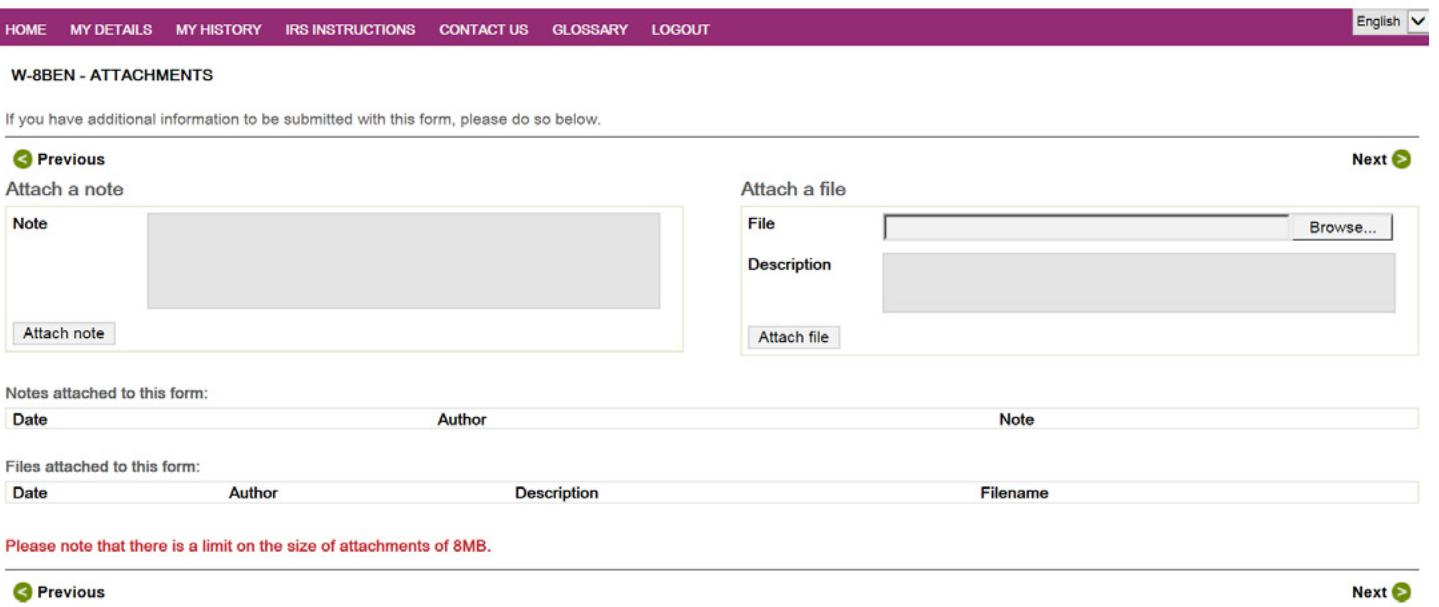

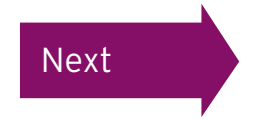

### <span id="page-43-0"></span>Reviewing the Form W-8BEN

#### Computershare

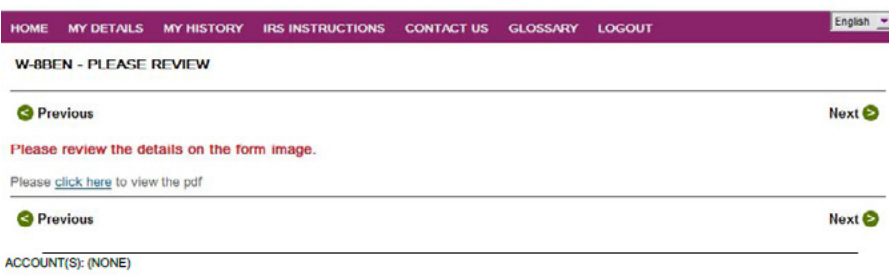

Form W-8BEN **Certificate of Foreign Status of Beneficial Owner for United States Tax Withholding and Reporting (Individuals)** (Rev. February 2014) OMR No. 1545-1621 For use by Individuals. Entities must use Form W-8BEN-E. ► Information about Form w-selen and its separate instructions is at www.irs.gov/rormw-seen<br>► Give this form to the withholding agent or payer. Do not send to the IRS. Department of the Treasury<br>Internal Revenue Service **SUBSTITUTE** Do NOT use this form if: Instead, use Form . You are NOT an Individual  $W-8BEN-E$ . You are a U.S. citizen or other U.S. person, including a resident alien individual contact and with a state of . You are a beneficial owner claiming that income is effectively connected with the conduct of trade or business within the U.S. (other than personal services) W-8FC . You are a beneficial owner who is receiving compensation for personal services performed in the United States  $\cdots$   $\cdots$   $\cdots$  8233 or W-4 \*A person acting as an intermediary enterpretation of the content of the content of the content of the content of the content of the content of the content of the content of the content of the content of the content of the **Part I** Identification of Beneficial Owner (see instructions) Name of individual who is the beneficial owner 2 Country of citizenship **HANNAH TEST LINITED KINGDOM** 3 Permanent residence address (street, apt. or suite no., or rural route). Do not use a P.O. box or in-care-of address **TEST ADDRESS** City or town, state or province. Include postal code where appropriate Country **UNITED KINGDOM** 4 Mailing address (if different from above) City or town, state or province. Include postal code where appropriate Country 5 U.S. taxpayer identification number (SSN or ITIN), if required (see instructions) Foreign tax identifying number (see instructions) *DISOURROUSES* 7 Reference number(s) (see instructions) 8 Date of birth (MM-DD-YYYY) (see instructions) 04-04-1995 Part II Claim of Tax Treaty Benefits (for chapter 3 purposes only) (see instructions) I certify that the beneficial owner is a resident of within the meaning of the income tax treaty between the United States and that country. 10 Special rates and conditions (if applicable - see instructions): The beneficial owner is claiming the provisions of Article

You can now review your form.

Please take the time to check the details on the form before clicking 'Next' at the bottom of the page.

If you would like to amend any details, please click 'Previous' to return to the previous pages. Once any amendments have been made on the relevant screen(s) click 'Next' until you again reach the screen opposite.

Once reviewed this page can be closed.

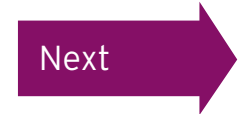

#### <span id="page-44-0"></span>Reviewing the Form W-8BEN

You have reached the final page of the form. Please read the statements and tick the boxes accordingly.

It is expected that non US participants will tick all boxes. Under 'Capacity in which acting' please select 'beneficial owner/ self' from the drop-down menu, and then enter your password.

Once this is completed please click 'I Agree' to continue.

#### Computershare

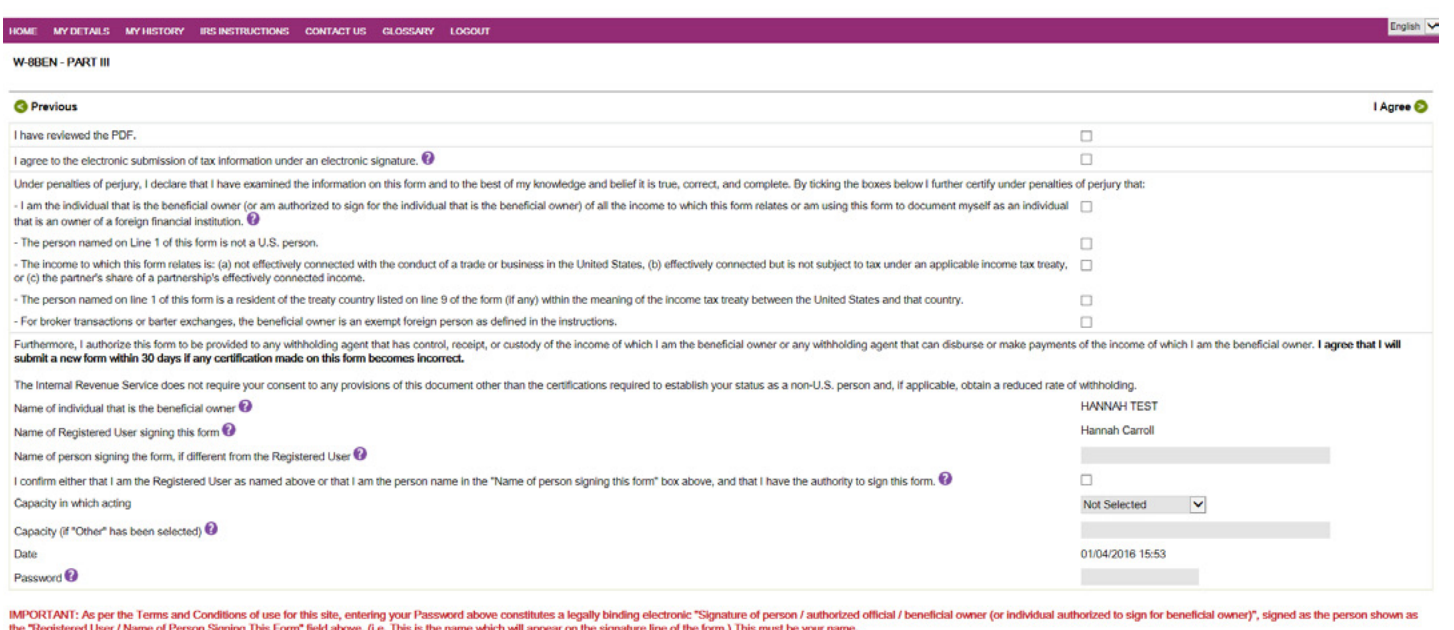

Please note that if you have logged in through Employee Online, the password box will not be shown.

I Agree O

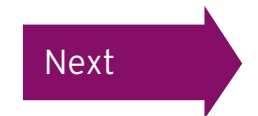

**O** Previous

### <span id="page-45-0"></span>Submitting the Form W-8BEN

Having clicked 'I Agree' you will see this message. In order to proceed you must click 'OK'.

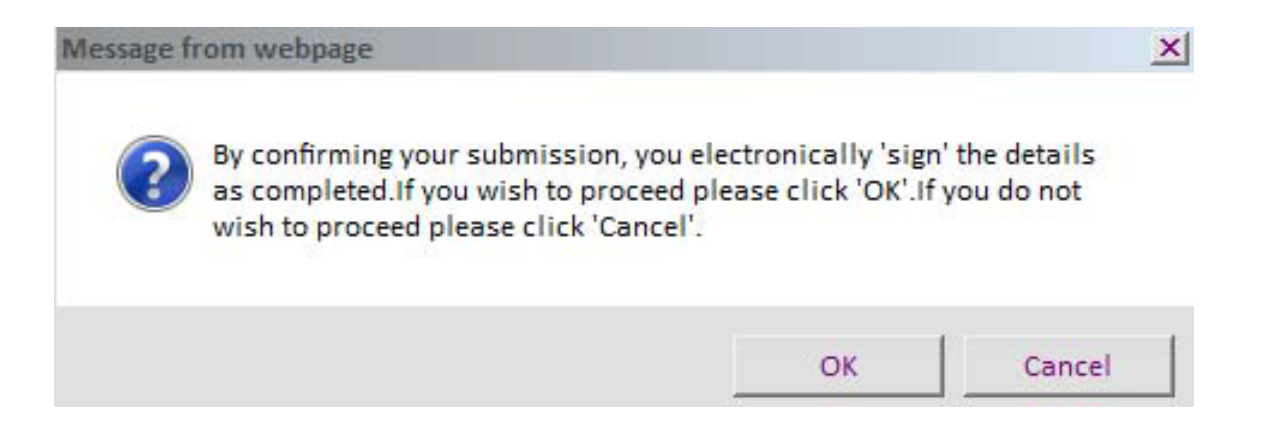

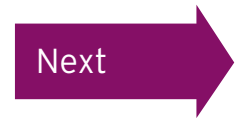

#### <span id="page-46-0"></span>Confirming your PIN

If you have logged in through the Employee Online Portal you will be directed back to this page where you will be asked to confirm your PIN. This will have been sent to you either by email address (if we hold an email address for you) or by post.

If you've lost or forgotten your PIN, please contact your company's dedicated helpline found in the contact us section of the Employee Online website.

# Computershare

#### **EMPLOYEE ONLINE: PIN RE-AUTHENTICATION**

Please enter your Computershare PIN to submit your Tax Certification. If you would like to return to the Computershare site please close this session. Do not disclose this PIN to anyone. If you believe the security of your account has been compromised please contact the requestor immediately.

**B** Previous

Submit **O** 

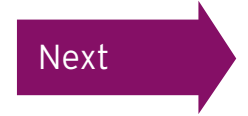

### <span id="page-47-0"></span>You have now successfully completed your Form W-8BEN

# Computershare

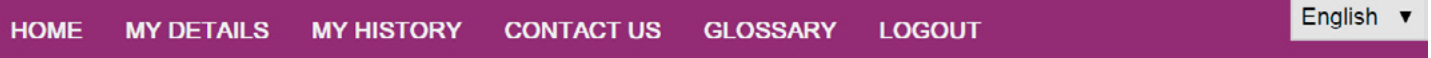

#### FORM SUCCESSFULLY SUBMITTED

Thank You. Your form has been successfully submitted. You may view this form at any time by accessing the My History section.

You can also click here if you want to see details of the form that you have just submitted.

If we have any queries with your form one of our administrators will get in contact with you.

You may now log out of this site or close your browser window.

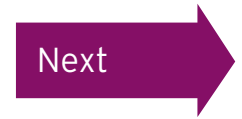

#### <span id="page-48-0"></span>Reviewing your form

You won't be emailed a confirmation, so you must now review your completed form to ensure that it has been successfully submitted.

You can view your form history by clicking 'My History' at the top of the page.

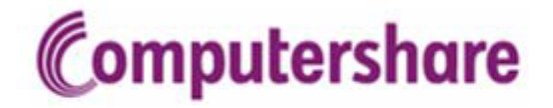

**HOME MY DETAILS MY HISTORY** CONTACT US GLOSSARY **LOGOUT** 

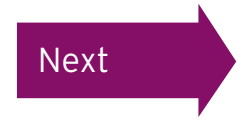

#### <span id="page-49-0"></span>Reviewing your form

From the 'My History' page you'll be able to see whether the form you have completed has been accepted or not. If the documentation status shows as documented this means your form has been accepted.

If the status shows under review you may be contacted by Computershare's Tax Reporting team in due course for further information.

You can view the form itself by clicking the green icon underneath 'Form'.

#### Computershare

MY DETAILS MY HISTORY CONTACT US GLOSSARY **LOGOUT**  English v

#### **MY HISTORY**

A complete history of your documentation is provided below. If you require further information or assistance please contact us. Please note that this provides a read only list showing the current status of your forms. Changes in circumstance may require new or additional documentation to be submitted.

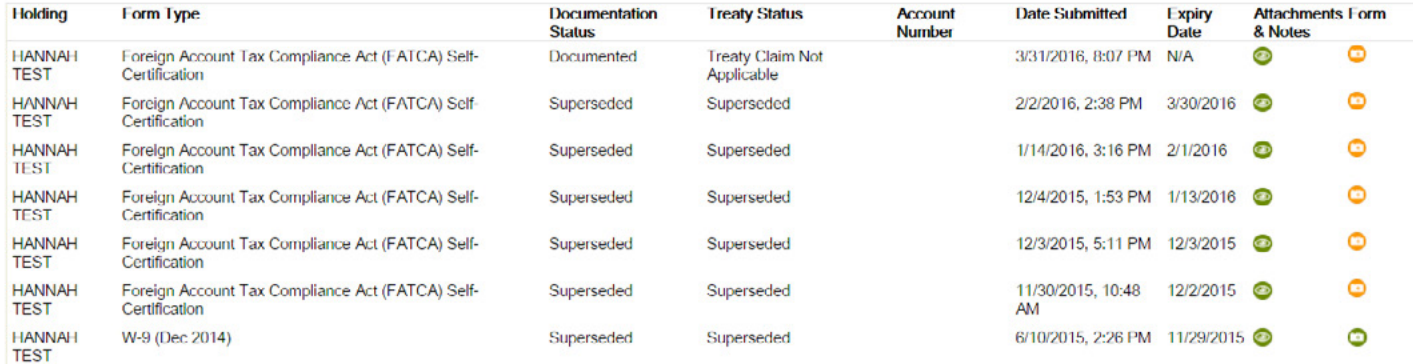

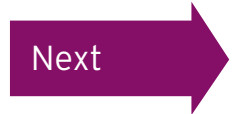

<span id="page-50-0"></span>If you need any further help with self certification, please read our [FAQs](https://www.computershare.com/uk/individuals/i-own-shares-in-the-company-i-work-for/self-certifying-your-tax-status-for-fatca-and-crs). If you still need help, email taxreporting@computershare.co.uk or call +44 (0) 345 143 4002.

Please note we cannot offer tax advice regarding your personal situation. If you are seeking advice please contact an independent financial advisor.

# Computershare

Computershare (ASX: CPU) is a global market leader in transfer agency and share registration, employee equity plans, mortgage servicing, proxy solicitation and stakeholder communications. We also specialise in corporate trust, bankruptcy, class action and a range of other diversified financial and governance services.

Founded in 1978, Computershare is renowned for its expertise in high integrity data management, high volume transaction processing and reconciliations, payments and stakeholder engagement. Many of the world's leading organisations use us to streamline and maximise the value of relationships with their investors, employees, creditors and customers.

Computershare is represented in all major financial markets and has over 16,000 employees worldwide.

For more information, visit [www.computershare.com](http://www.computershare.com)